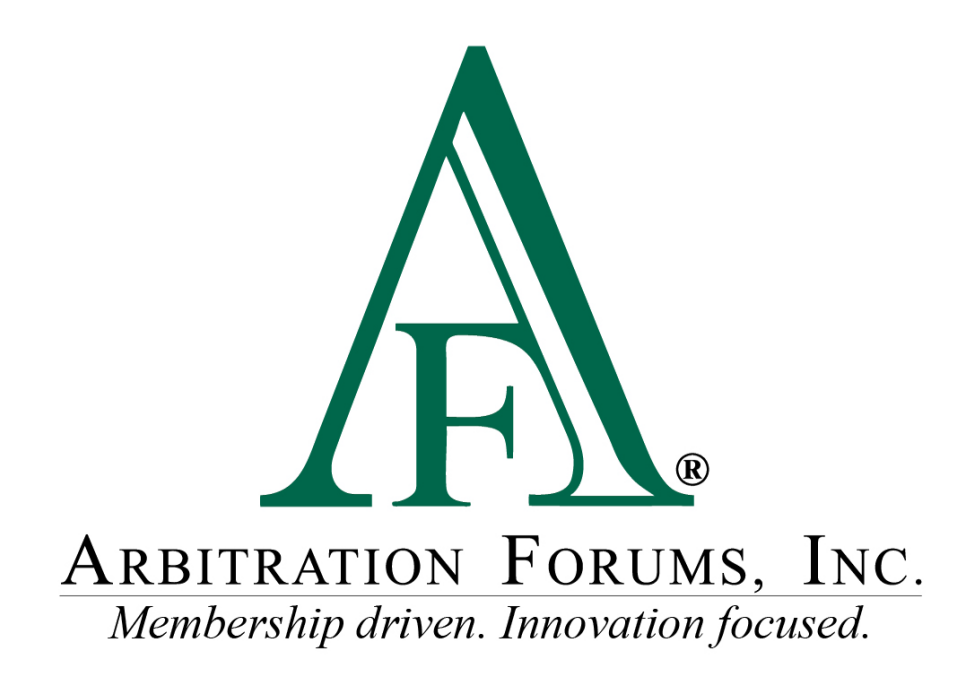

# Total Recovery Solution**®** (TRS**®**) Navigation Guide for Arbitrators in New York PIP

October 2022

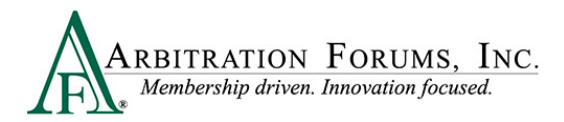

## **Contents**

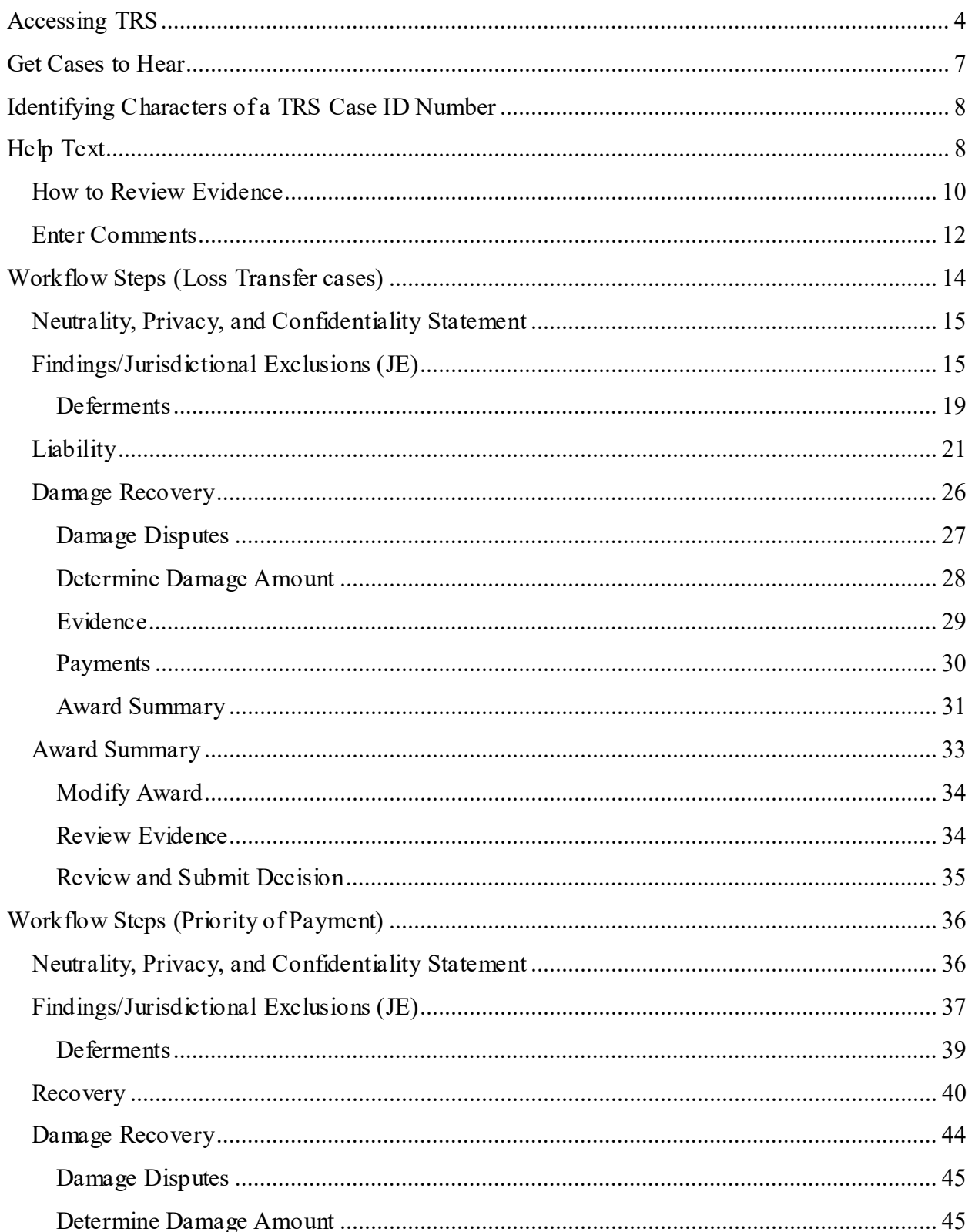

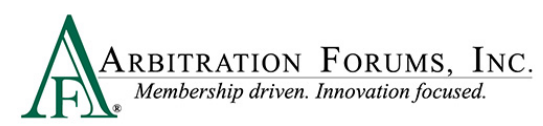

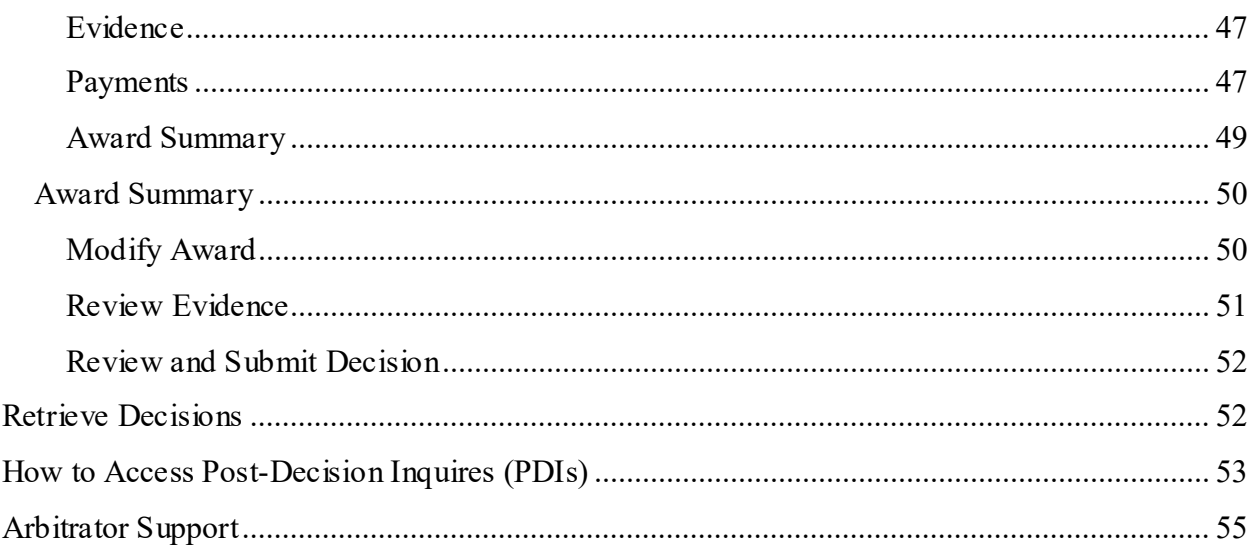

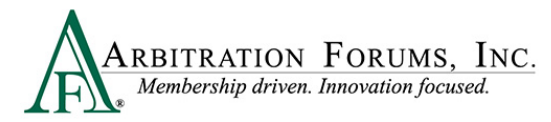

Arbitration Forums, Inc. (AF) is excited to announce the transition of New York PIP from Online Filing (OLF) to Total Recovery Solution (TRS®). Members are able to take advantage of a customized PIP application specific to the state of New York, along with the benefits of an intuitive user interface and the reduced cycle time associated with TRS®.

This guide will help arbitrators navigate TRS by providing step-by-step instructions on completing each Workflow Step in the hearing process.

## <span id="page-3-0"></span>**Accessing TRS**

To login as arbitrator, select the tab labeled **For Arbitrators.**

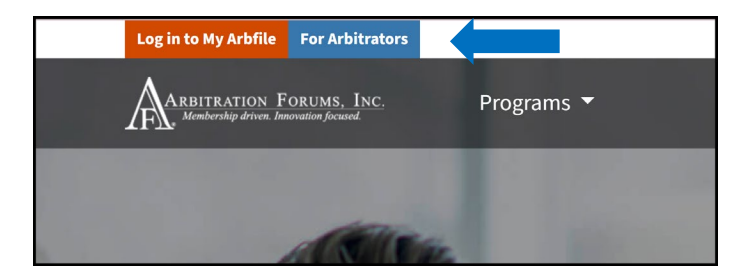

Next, select the **Login to Hear Cases** (orange tab).

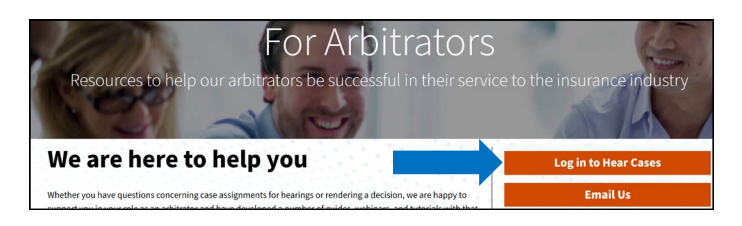

Enter your arbitrator Username and Password.

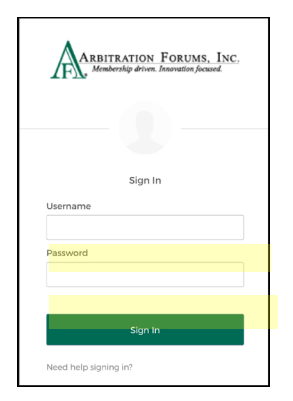

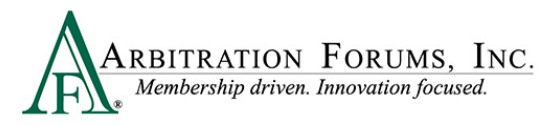

After logging in, go to the **Member Access** tab and select **TRS Arbitration** from the drop-down menu.

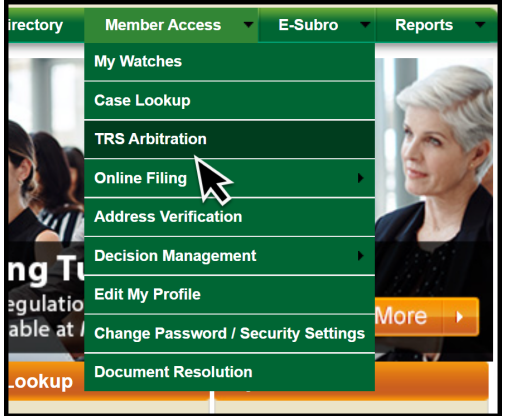

Once in TRS, go to the **My Hearings** tab.

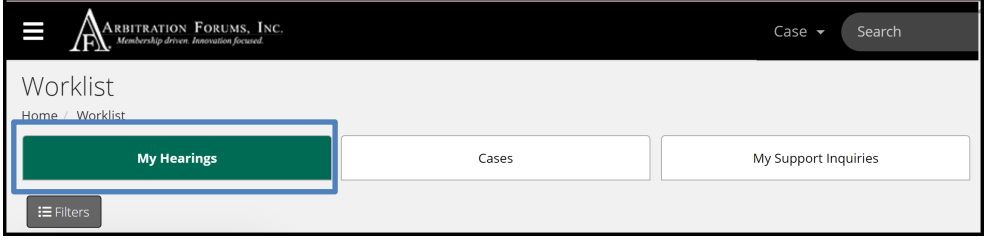

Note: TRS is intuitive. It will default to the location previously visited. To navigate to hearings, select the **My Hearings** tab.

From the arbitrator **Worklist,** a **Filters** tab is visible.

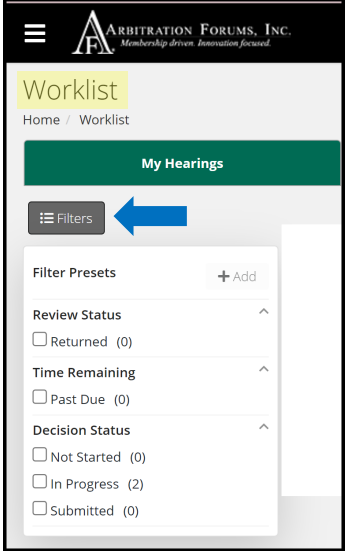

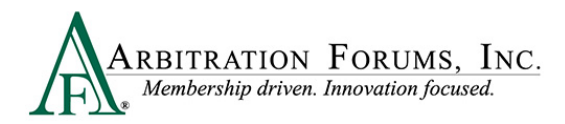

Filters include:

- Review Status
- Time Remaining
- Decision Status

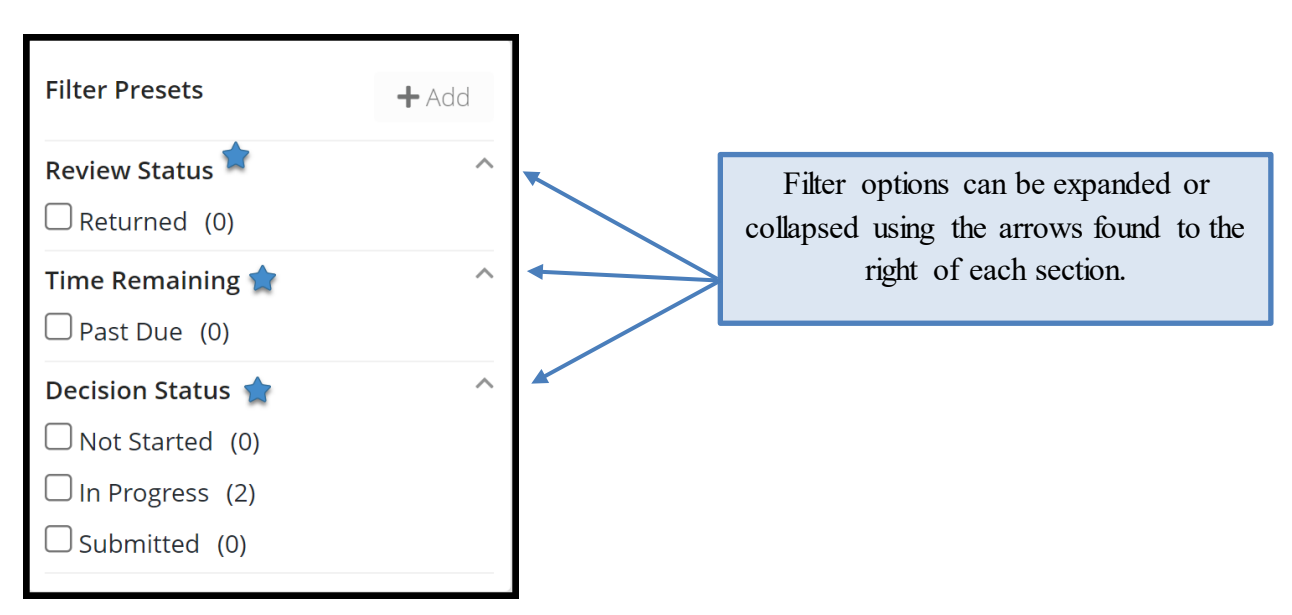

The **Filters** tab offers an easy way to filter your search using the most important properties available. Arbitrators can close the **Filters** tab by clicking it once. Clicking it a second time brings it back.

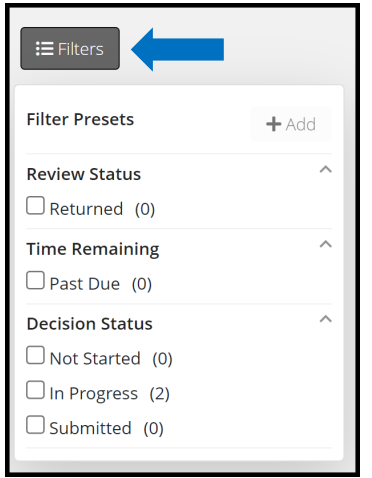

The arbitrator's Worklist will be blank upon login (first time users). Once a case is pulled from the queue, it will be visible in the section highlighed below.

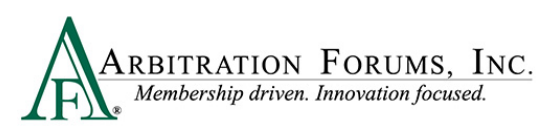

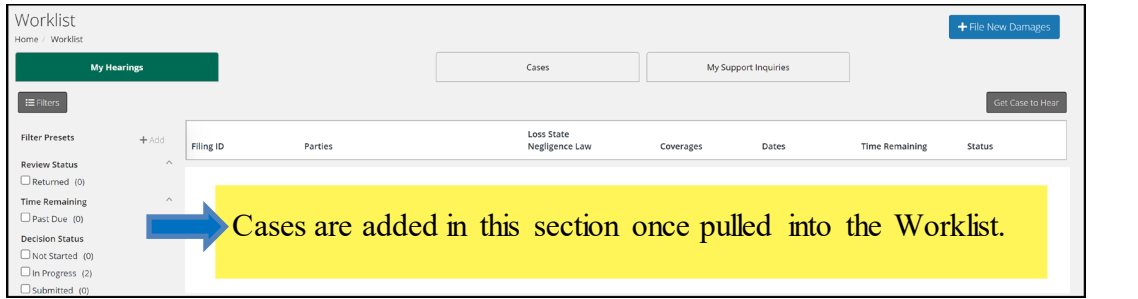

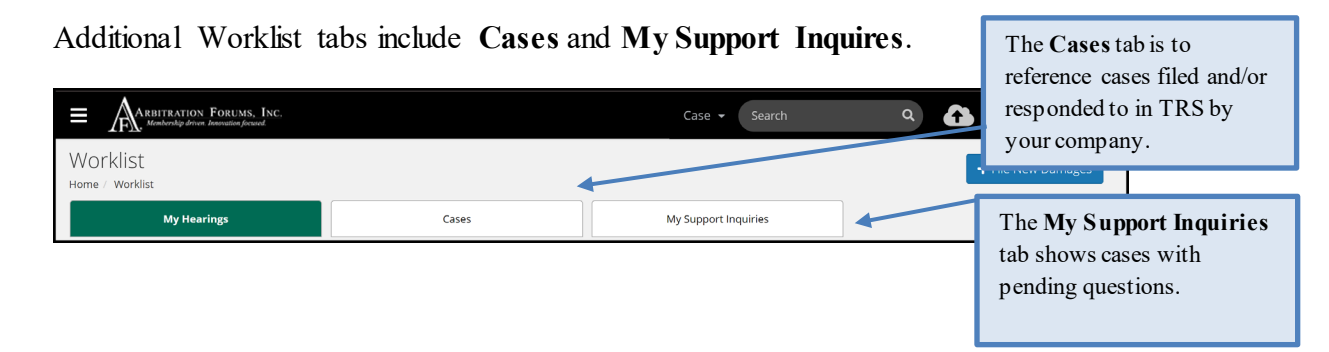

## <span id="page-6-0"></span>**Get Cases to Hear**

To retrieve a case to hear, select **Get Case to Hear**. For personally represented and three person panels, cases will be assigned to you by a field arbitrator manager and will be displayed on the Worklist.

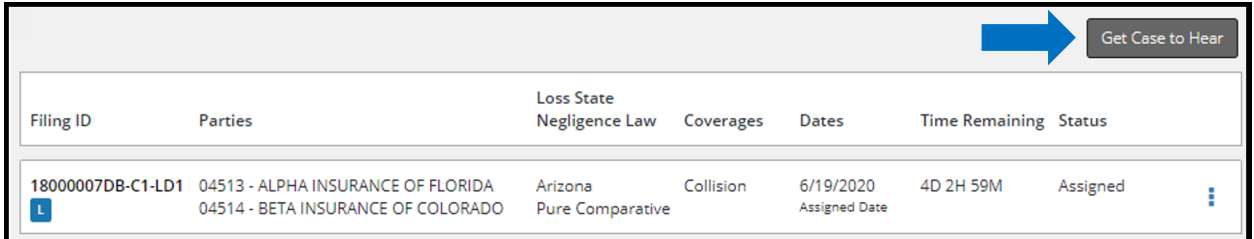

If this tab is not visible, contact  $arbitrary/ax + b$  if the org. Your arbitrator profile form requires activation in the system pending arbitrator onboarding and testing results.

Cases are assigned based on the criteria identifed from the arbitrator profile form.

Note: To manage the arbitrator's caseload, get one case at a time and hear it before getting another case. This will help to ensure cases are heard by the due date.

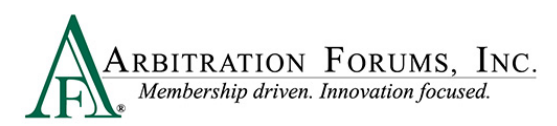

## <span id="page-7-0"></span>**Identifying Characters of a TRS Case ID Number**

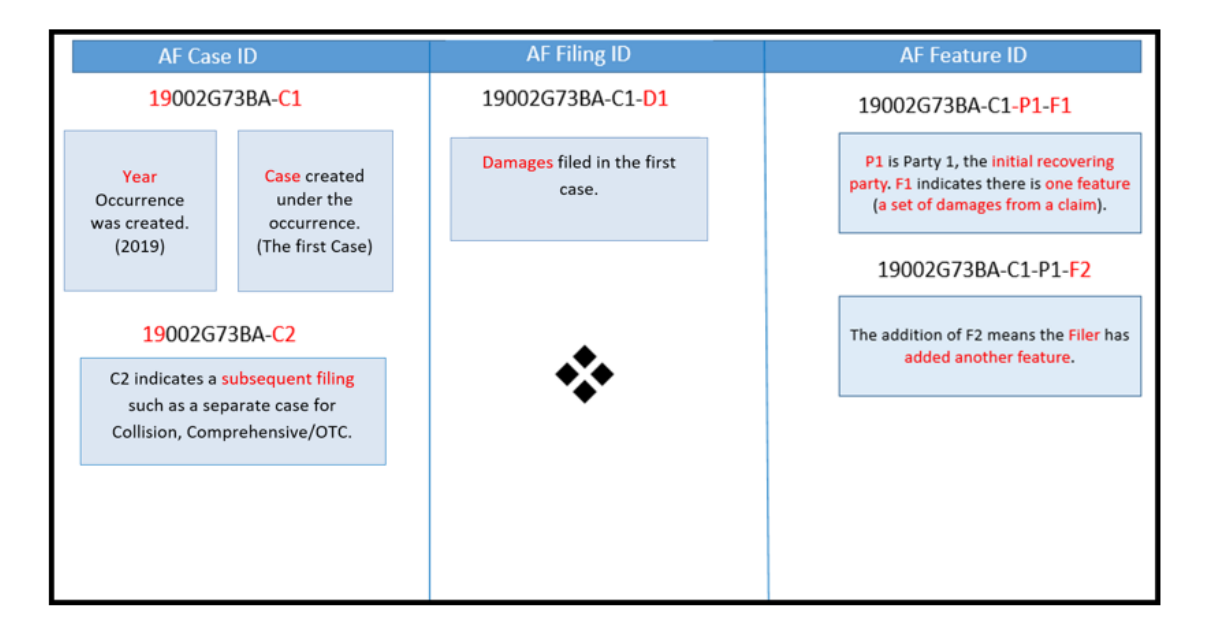

## <span id="page-7-1"></span>**Help Text**

Help text provides additional assistance in completing the TRS hearing workflow steps. To reveal Help text, select the blue question mark.

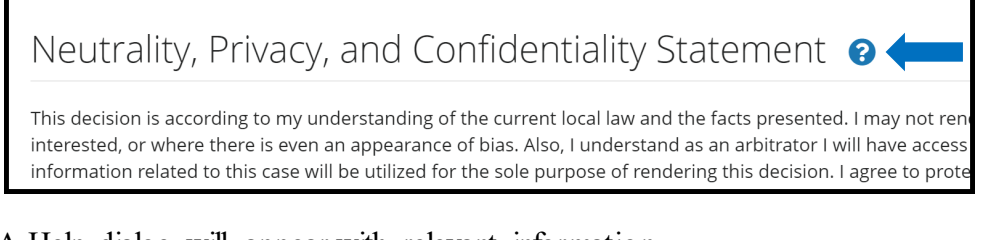

#### A Help dialog will appear with relevant information.

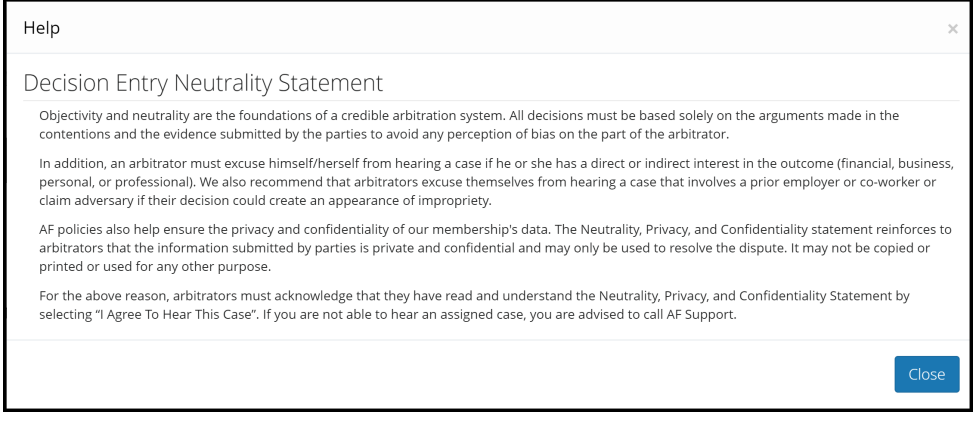

**Badges** found under the Case ID Number identify the case type.

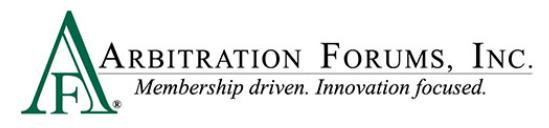

г

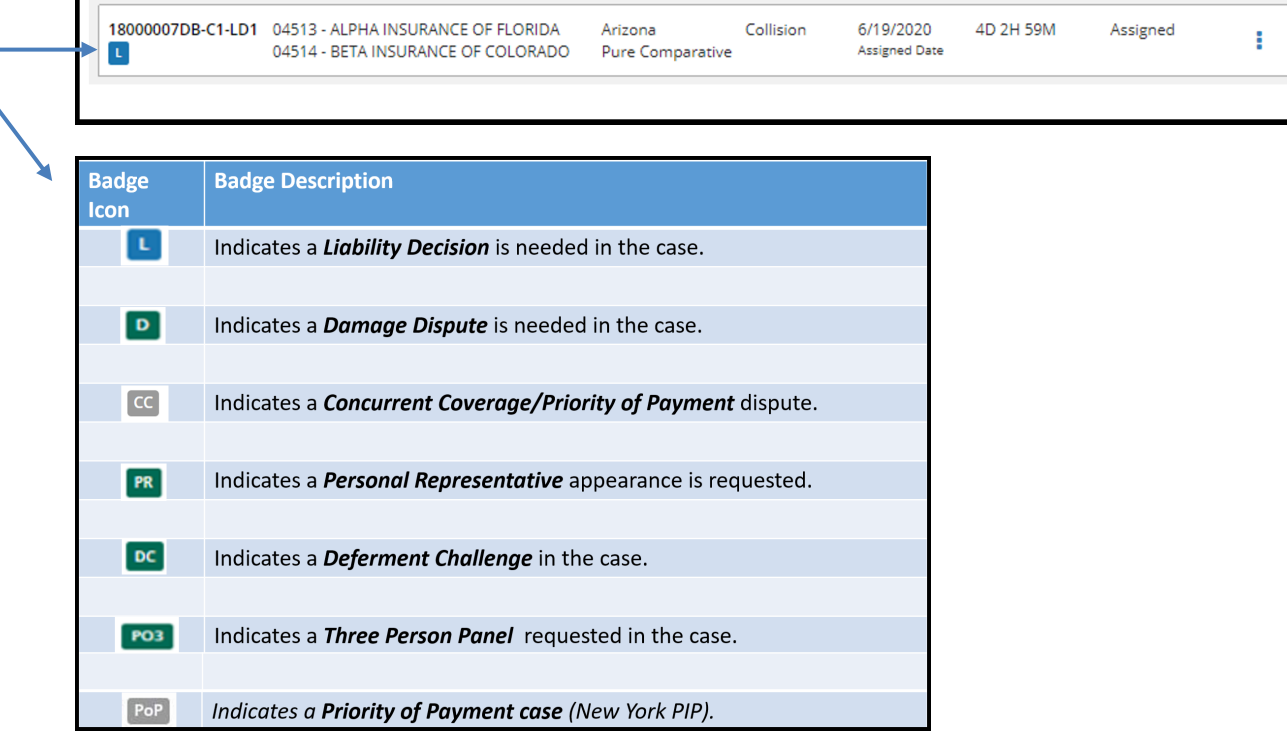

Note: For **Damage Dispute** arbitrators, "L" will appear when liability is disputed or when liability is not disputed, but the responder has not specifically entered 100% in the **Admitted Liability** field.

Case identifiers include:

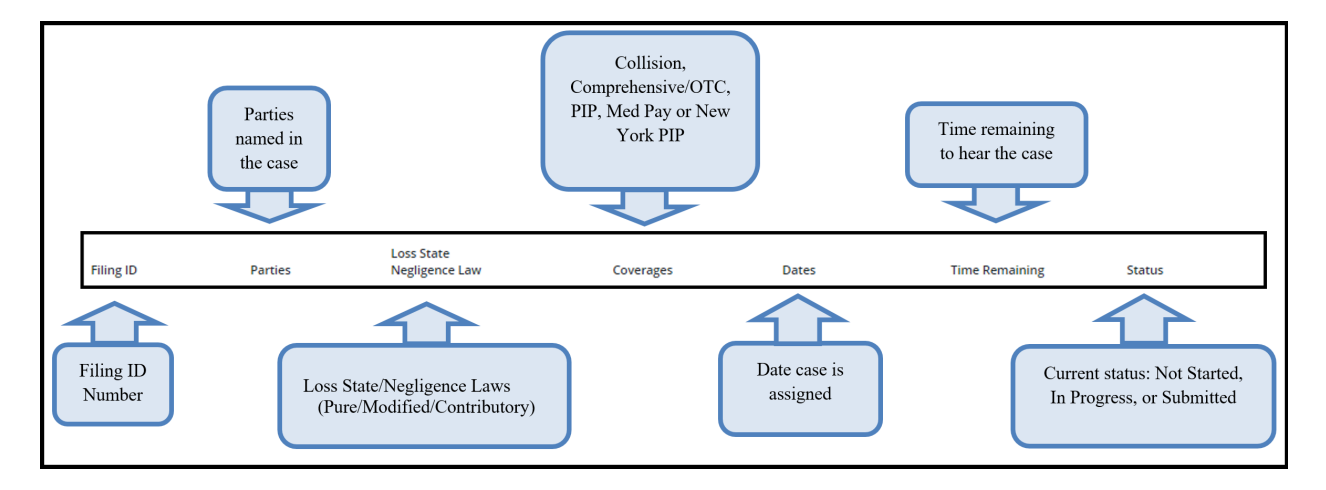

To access case details, select the blue ellipsis. A drop-down menu will appear; select **Hear this Case**.

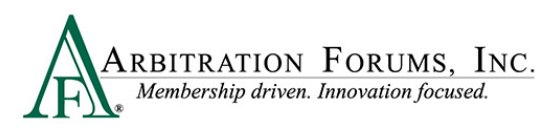

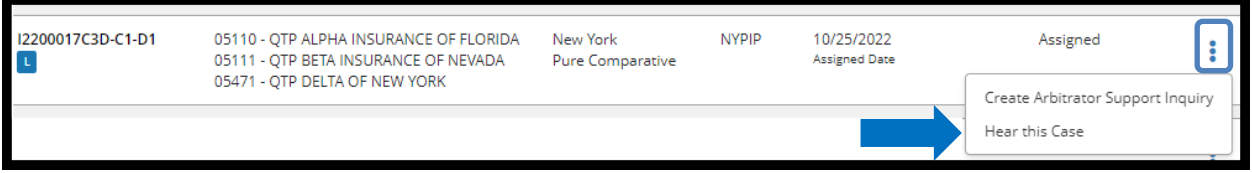

After selecting **Hear this Case**, arbitrators are taken to the hearing workflow steps .

### <span id="page-9-0"></span>**How to Review Evidence**

Parties in arbitration should attach evidence to support their arguments/assertions.

Evidence is typically attached to relevant sections within each workflow step for arbitrator review and consideration.

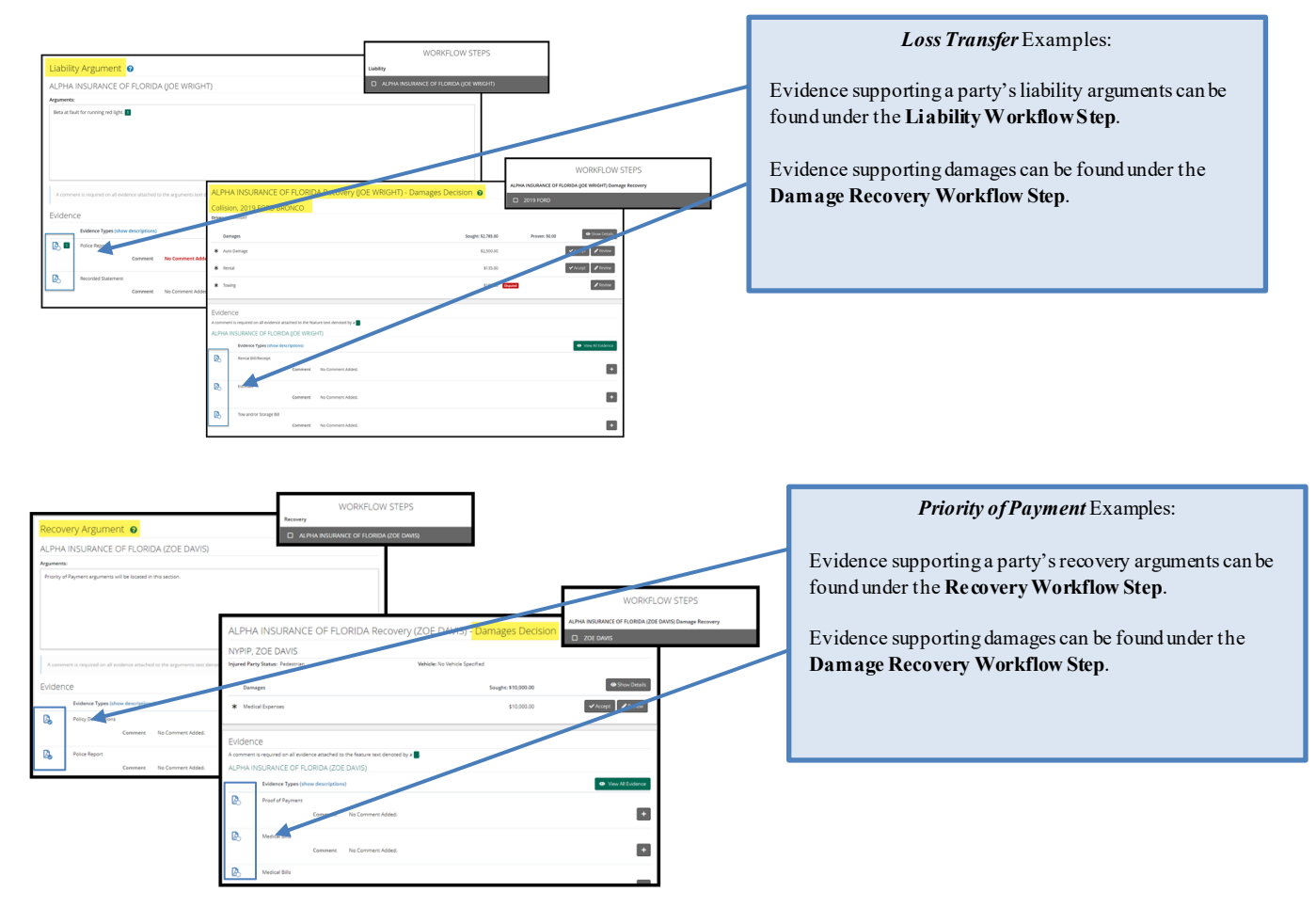

Arbitrators can also view evidence in one location by selecting **Decision Actions** and **View Evidence** from the drop-down.

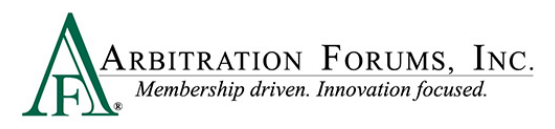

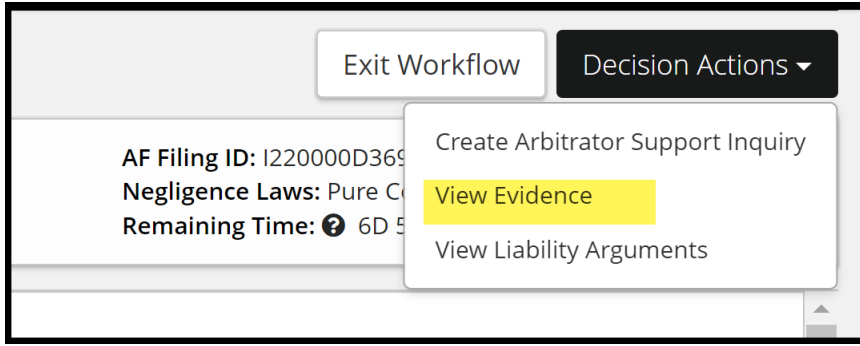

Evidence is also visible under **Review Evidence** found in the **Workflow Steps**.

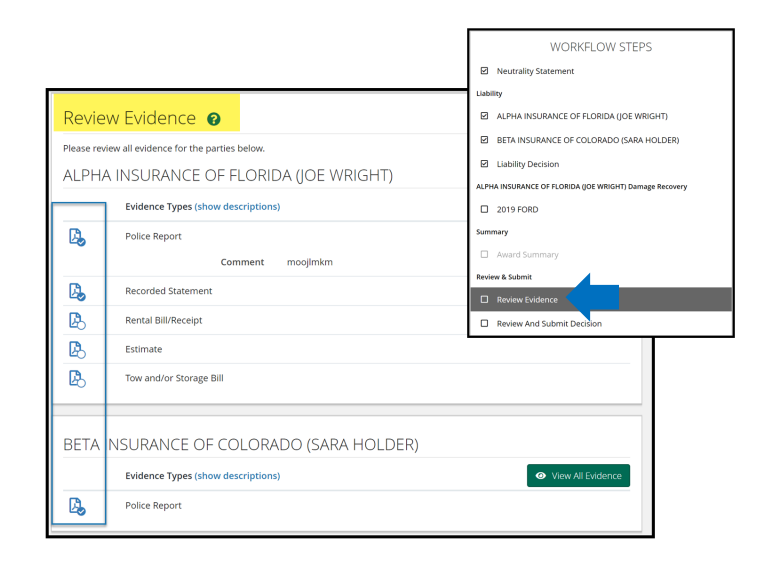

As an arbitrator, you must review all evidence attached to the case.

This is achieved by selecting the **PDF icon** adjacent to the **Evidence Type**.

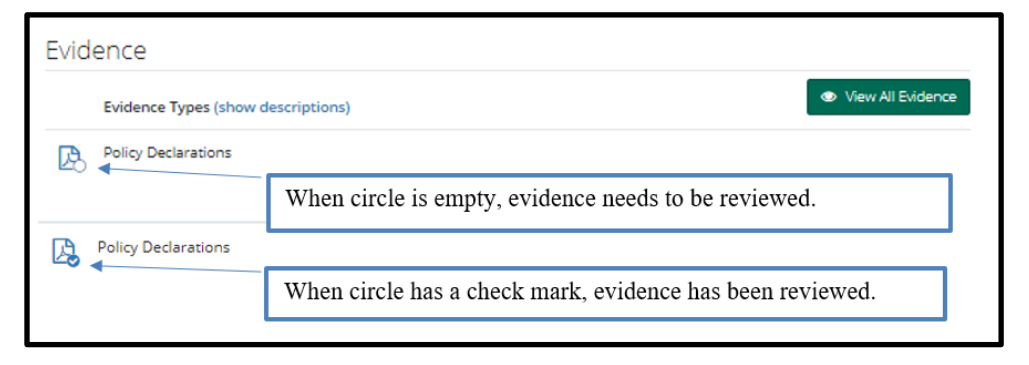

Selecting **View All Evidence** opens all evidence in that section at once.

©2022 Arbitration Forums, Inc. <sup>11</sup> November 2022

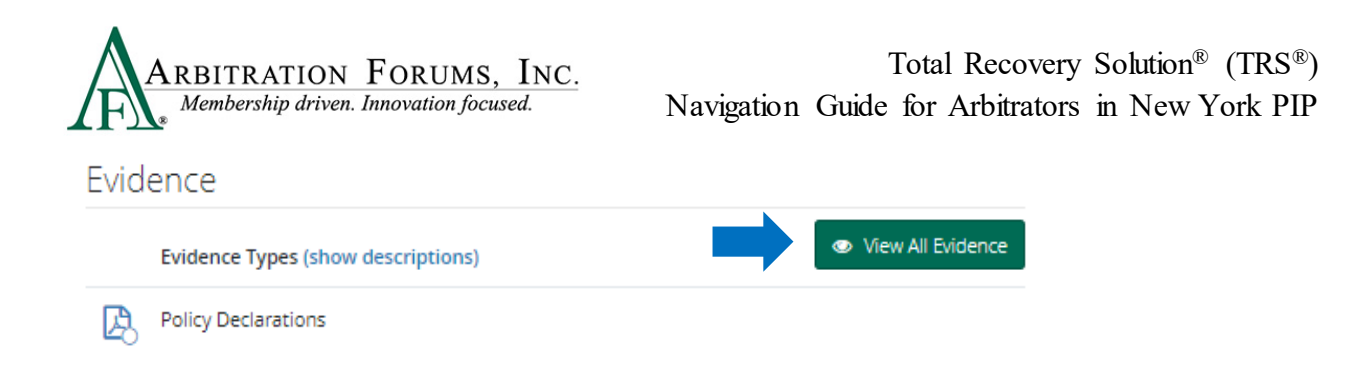

When selecting **View All Evidence**, click the left or right arrow to scroll through each evidence item attached to the case.

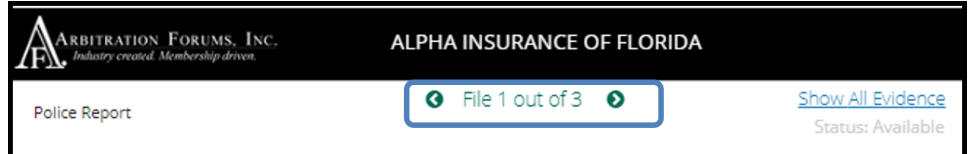

Hovering over the PDF icon reveals **View Document** or **Viewed** as the current status of the evidence item. Evidence must be in "Viewed" status before a decision can be submitted.

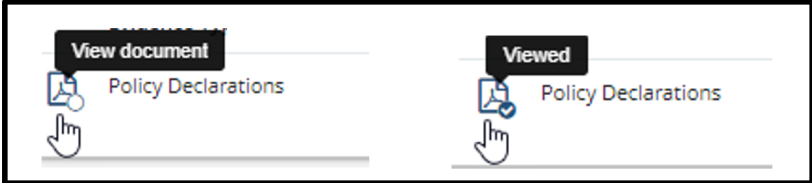

Evidence denoted with a green box can be viewed as noted above or can be viewed by selecting the green box within the **Liabilty Arguments** section.

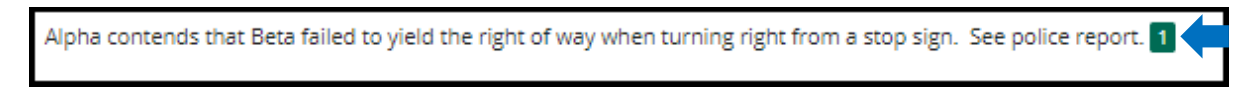

After clicking the green box, a window appears for the arbitrator to view the evidence, make a comment, and select **Save**.

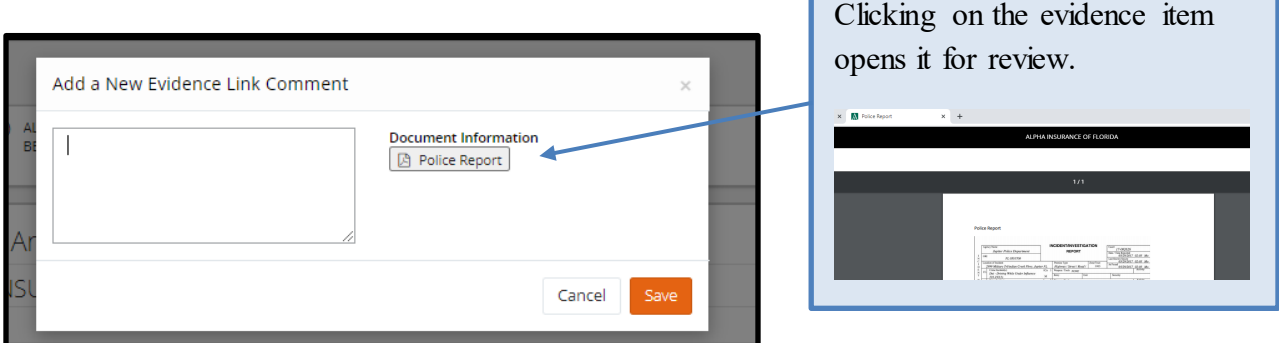

### <span id="page-11-0"></span>**Enter Comments**

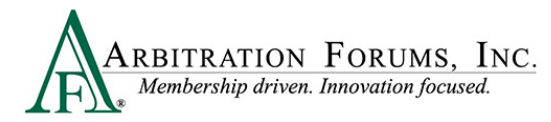

Evidence denoted with a green box **requires** a comment. If evidence is inserted into the liability/recovery arguments section, a green box will appear (see below). Select the green box that appears in this section.

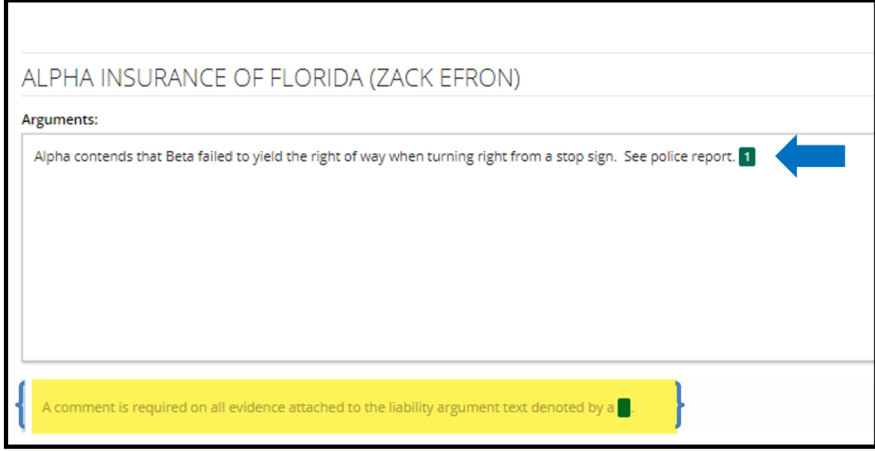

The following pop-up will appear. To learn how to view evidence, go to **How to Review Evidence** in this guide.

Once the evidence is viewed, enter comments in the field provided and select **Save**.

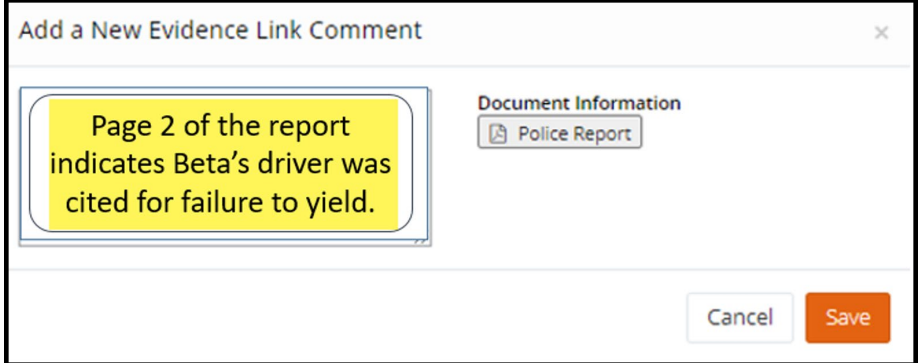

After saving the comment, a comment bubble appears.

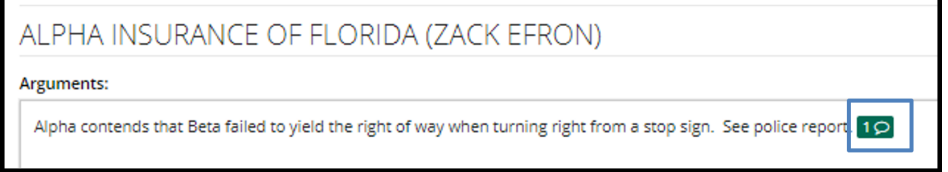

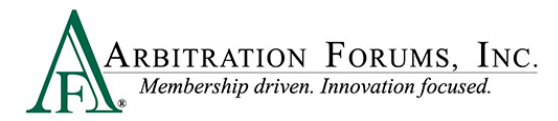

Comments can also be entered when evidence is attached to the **Evidence** section. To enter a comment, select the **+ icon.**

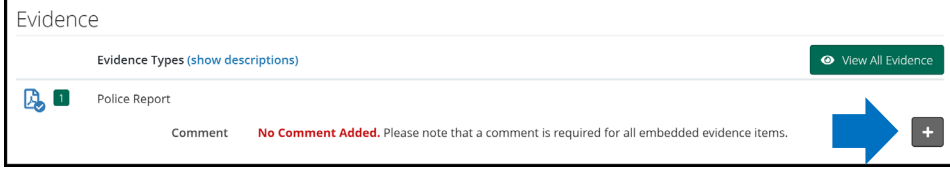

Comments should include how and why the evidence proved or failed to prove the arguments raised.

Enter comments and select **Save**.

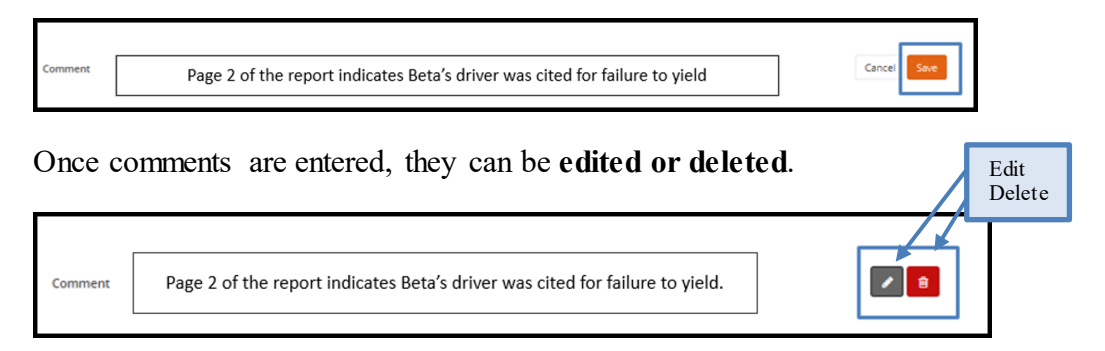

## <span id="page-13-0"></span>**Workflow Steps (Loss Transfer cases)**

**Workflow Steps** (found on the left side of the page) are visible once the case is accessed. The **Workflow Steps** help arbitrators navigate the steps in the decision process ensuring completion

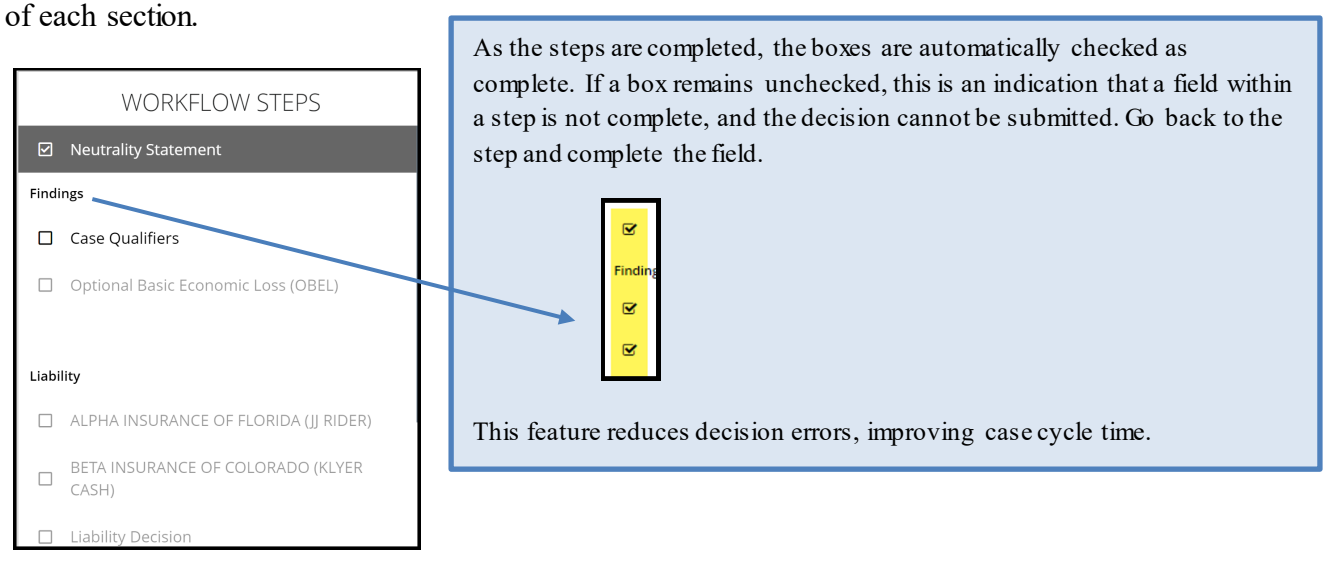

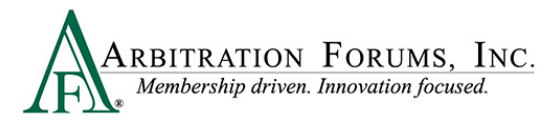

## <span id="page-14-0"></span>**Neutrality, Privacy, and Confidentiality Statement**

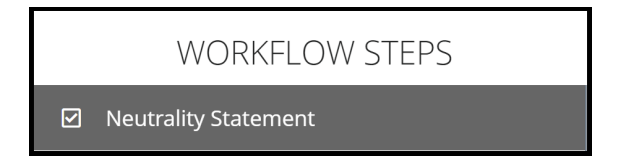

The first workflow step is the **Neutrality Statement.** Read and affirm your understanding of the statement, and check the box to agree.

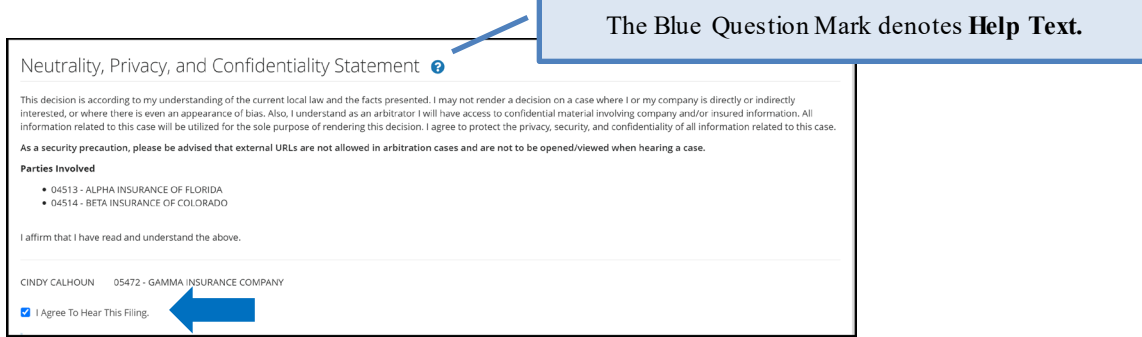

To navigate to each step, use the Workflow Steps or the arrows found at the bottom of the page.

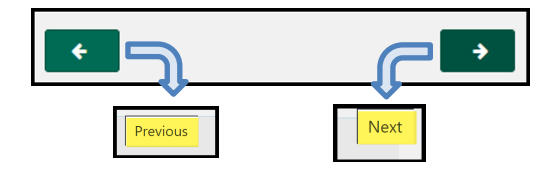

## <span id="page-14-1"></span>**Findings/Jurisdictional Exclusions (JE)**

Jurisdictional exclusions (JE) are arguments that do not address the dispute itself but rather raise an objection to compulsory arbitration's jurisdiction. This step allows the arbitrator to enter decisions on jurisdictional exclusions raised by adverse parties.

A case "in jurisdiction" means it **does** meet AF's compulsory agreements, and the arbitrator will hear the case and render an award.

A case "out of jurisdiction" means it does **not** meet AF's compulsory agreements, and the party raising the Jurisdictional Exclusion (JE) cannot have a decision rendered against them.

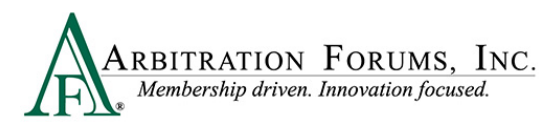

A list of **jurisdictional exclusions** (JE) are below:

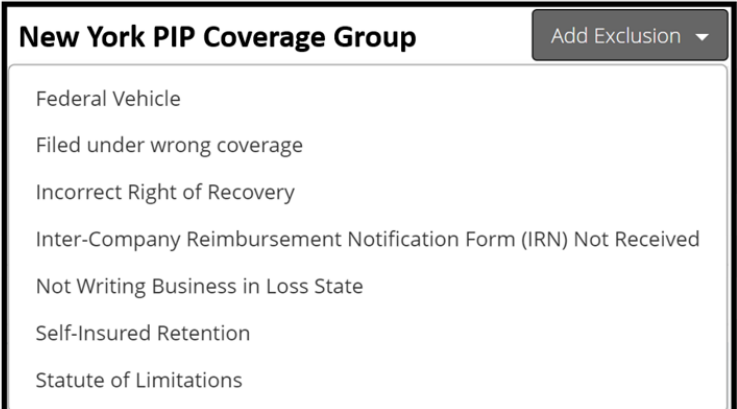

When hearing a case, **jurisdictional exclusion**s will appear in the **Hearing Workflow Steps** as **Findings**. The **Findings** step will appear when a jurisdictional exclusion (JE) is asserted by adverse parties.

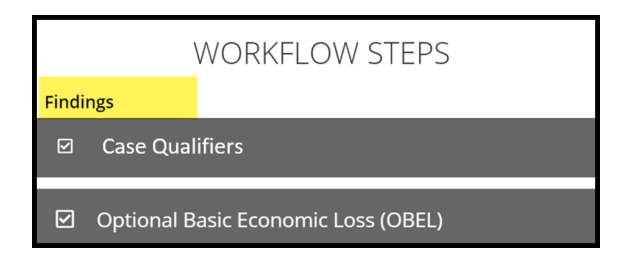

### **Case Qualifiers**

In New York PIP, filings must meet one of the following qualifiers for arbitration eligibility:

- Involves a vehicle that weighs over 6,500 lbs. unloaded
- Involves a vehicle-for-hire used principally for the transportation of persons or property (including livery)

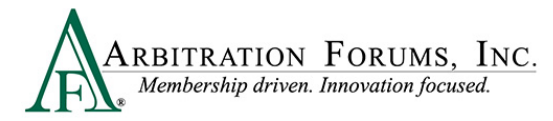

When a responding party disputes this eligibility, arbitrators must enter a **Finding**.

**Step 1:** Evaluate the qualifier information to determine if the case is eligible for New York PIP – Loss Transfer (highlighted in yellow).

**Step 2:** Review the attached **evidence**.

**Step 3:** Enter comments by selecting the **+ tab**. Explain how the evidence proves or disproves the qualifier.

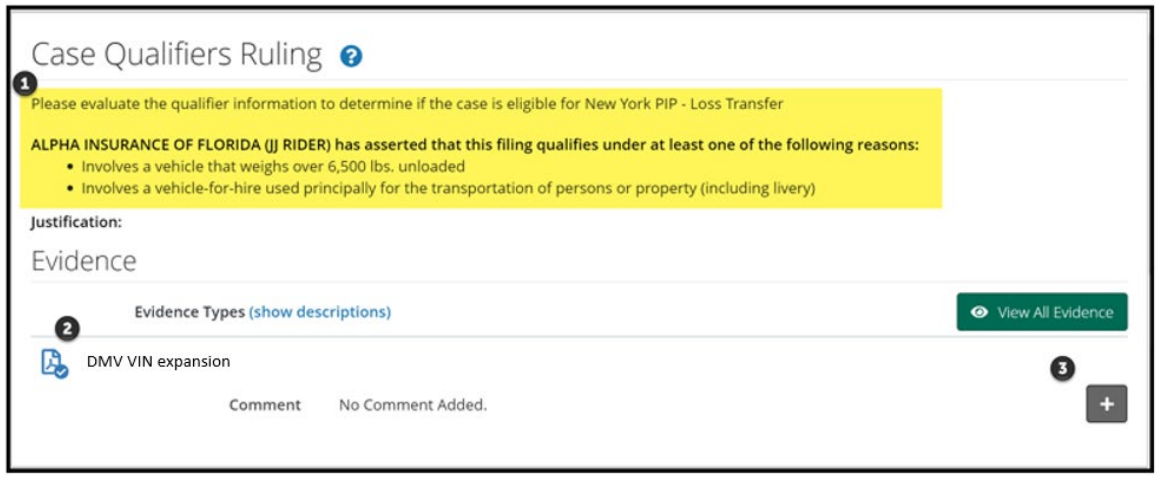

**Step 4:** Review the adverse party's dispute regarding case qualifiers.

**Step 5:** Review the attached **evidence**.

**Step 6:** Enter comments by selecting the **+ tab**. Explain how the evidence proves or dispoves the qualifier.

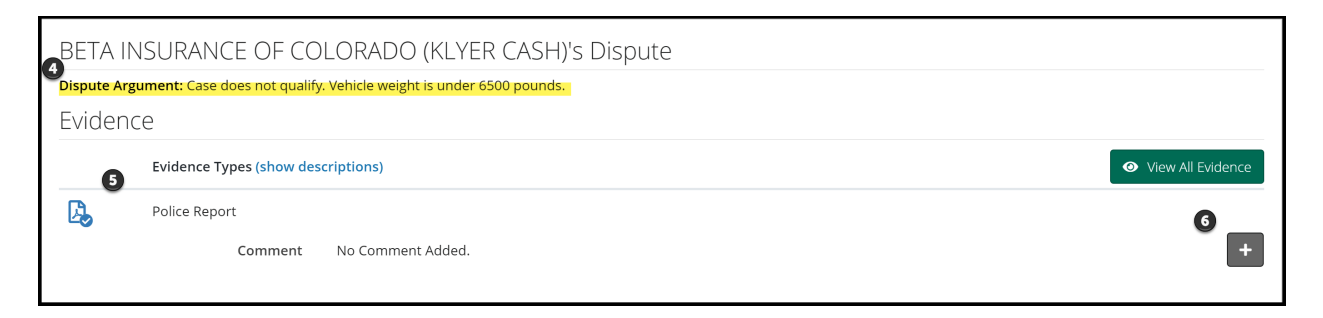

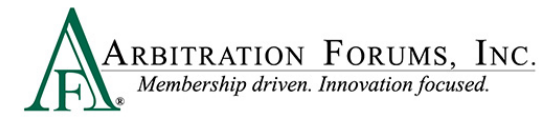

**Step 7:** Enter your **Finding** based on the dispute and evidence submitted. An **In Jurisdiction** finding means the case qualifies for arbitration, whereas an **Out of Jurisdiction** finding bars a ruling on the case.

**Step 8:** Provide a **Justification** for your Finding as seen in the example.

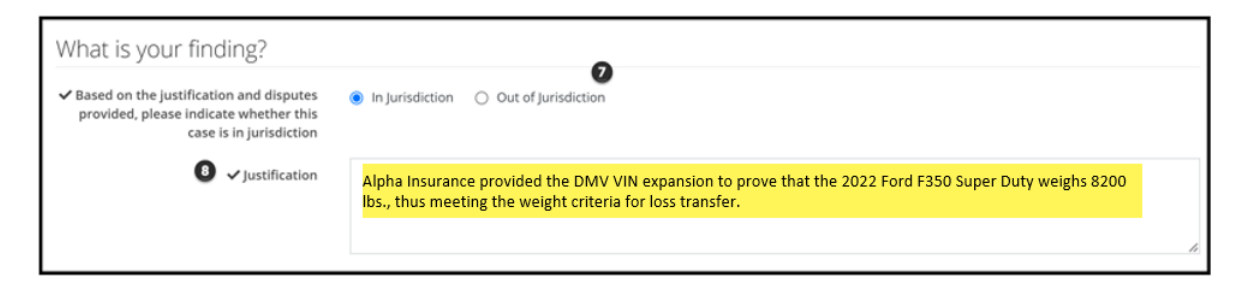

### **Optional Basic Economic Loss (OBEL)**

OBEL coverage provides a person with an additional \$25,000 of coverage beyond the no-fault PIP \$50,000 limit.

In the case of optional basic economic loss, OBEL coverage gives injured parties the ability to decide which expenses get paid. In some cases, regular no-fault insurance won't provide coverage if psychiatric, physical, or occupational treatments are needed following an accident. OBEL coverage for basic economic loss can be used to pay lost earnings and medical bills but could also be used to cover expenses of in-home help or physical therapy.

Disputes most commonly arise when the filing party pays more than the state allowance of \$50,000 but cannot prove OBEL exists on the policy. When the responder disputes OBEL, arbitrators will complete the following steps.

**Step 1:** Evaluate the filing company's request of OBEL.

**Step 2:** Review the **evidence** to support this request.

**Step 3:** Enter your **Finding** based on the dispute and evidence submitted. An **In Jurisdiction** finding means that OBEL applies on the policy, whereas an **Out of Jurisdiction** finding means OBEL does not apply .

**Step 4:** Enter a **Justification** to support your finding as seen in the example.

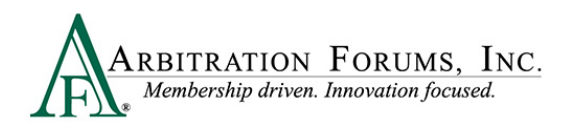

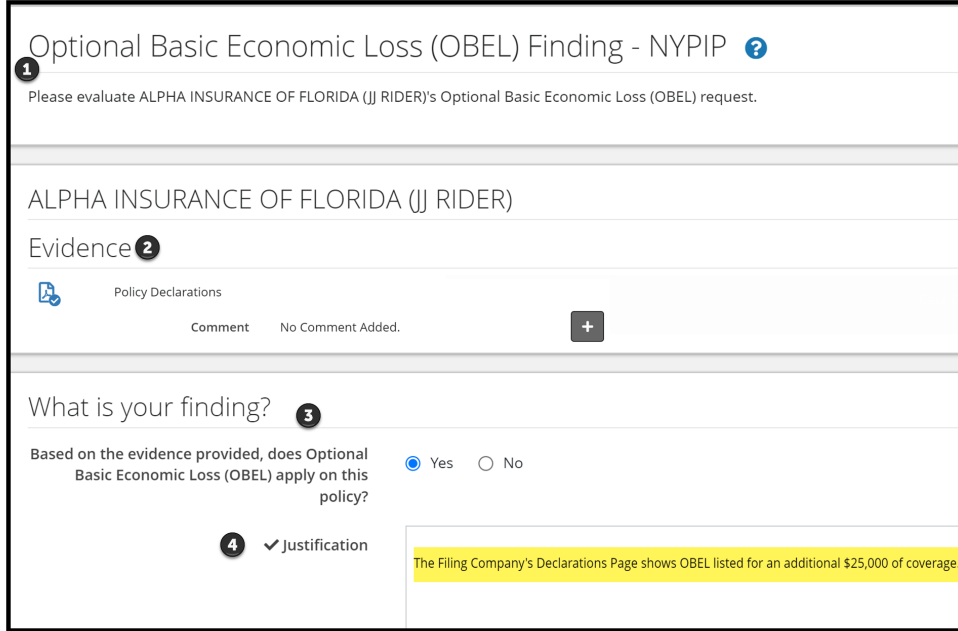

#### <span id="page-18-0"></span>**Deferments**

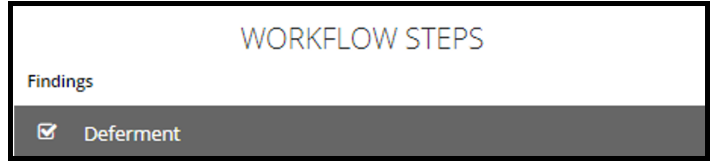

A deferment is a postponement of a decision for one year from the deferment submission date. A deferment is typically submitted when coverage or a lawsuit is pending, and issues must be resolved prior to the arbitration case being heard.

Any party may defer a case. Parties may also challenge the deferment if they believe the oneyear postponement is not needed. When a deferment is challenged, arbitrators will determine the validity of the challenge request.

When reviewing a deferment challenge (DC) case, a banner will display at the top providing arbitrators with information regarding which party requested the deferment along with a deferment reason.

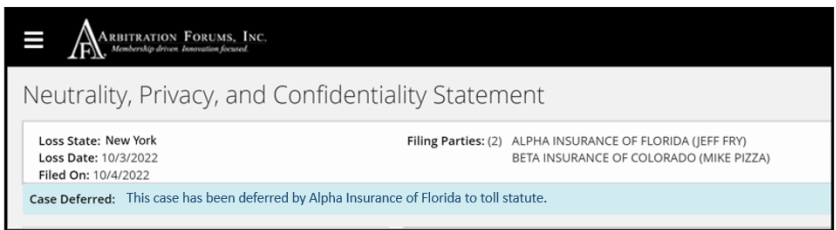

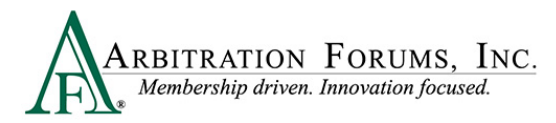

The party deferring the case should explain why the case needs to be deferred for one year.

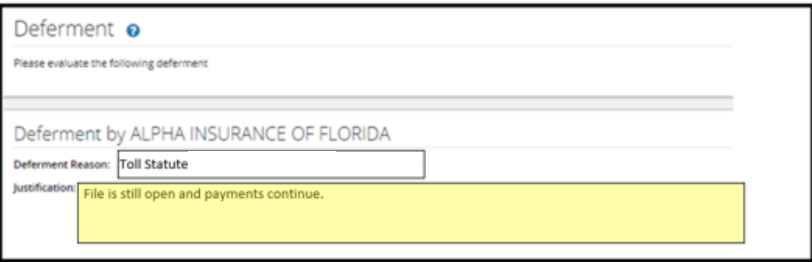

Likewise, the challenging party should explain why the one-year deferment is not needed.

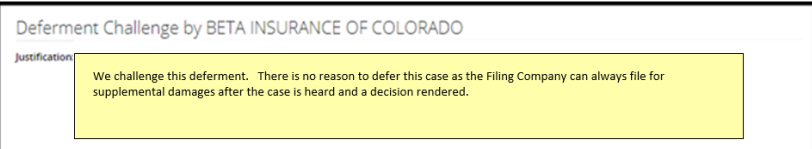

After considering the deferment by the requesting party and the challenge raised by the adverse party, review any supporting evidence. See **How to Review Evidence** for more information.

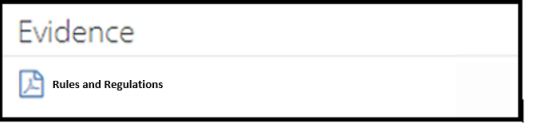

After reviewing the evidence, enter your **Finding**.

If the deferment is allowed, select **Yes** and provide a **Justification**. The case remains in deferred status.

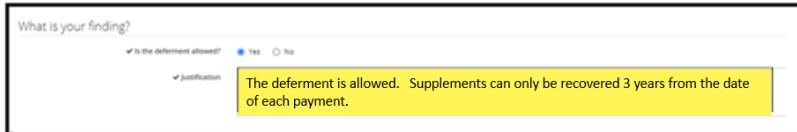

If the deferment is not allowed, select **No** and provide a **Justification**. The deferment ends and the parties are notified.

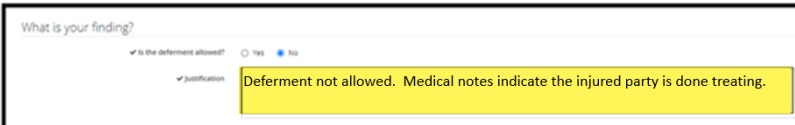

Cases involving a deferment challenge will appear on the arbitrator Worklist with a deferment challenge (DC) badge.

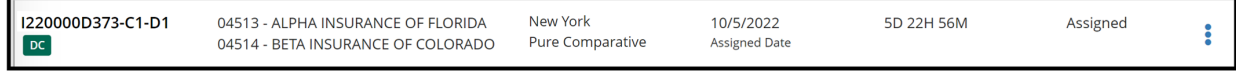

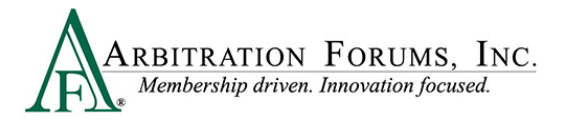

## <span id="page-20-0"></span>**Liability**

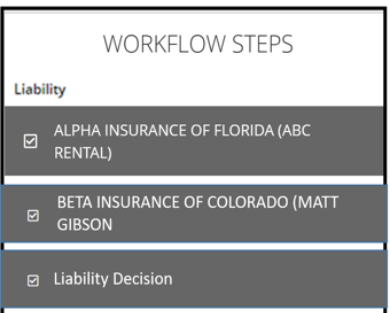

**Liability** is the next **Workflow Step**. This section contains arguments and evidence submitted by the **Recovering** and **Adverse Parties**.

**Liability** will display in the Worklist when **Loss Transfer** is selected as the **Right of Recovery.**

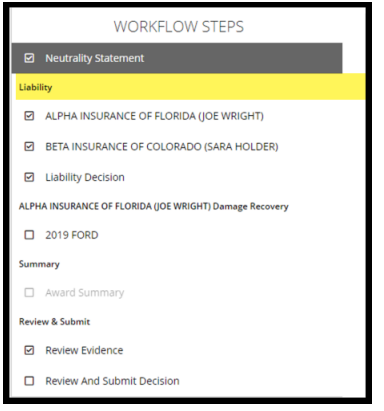

Arbitrators can view each party's arguments in a single view.

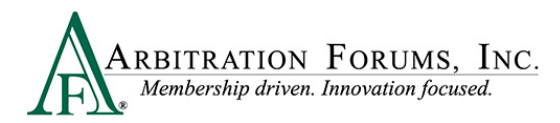

#### **Liability Arguments (Single View)**

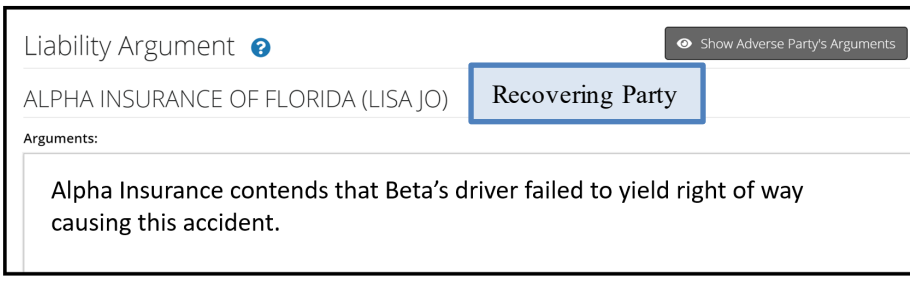

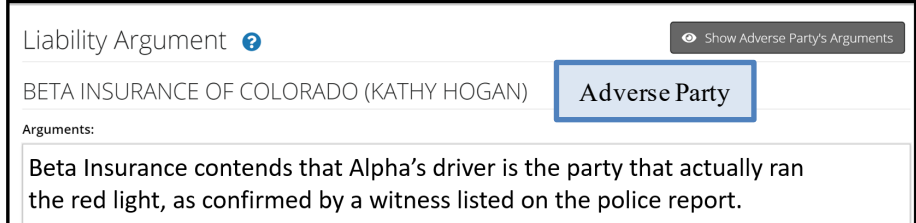

Arguments can also be viewed side-by-side by selecting **Show Adverse Party's Arguments**.

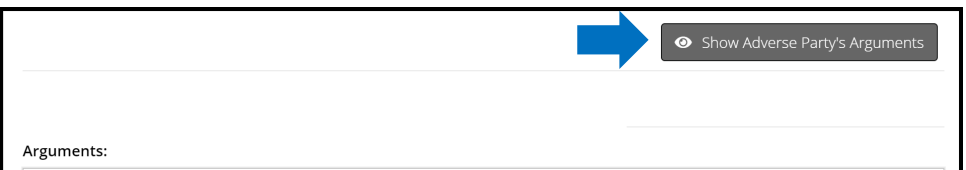

#### **Liability Arguments (Side by Side View)**

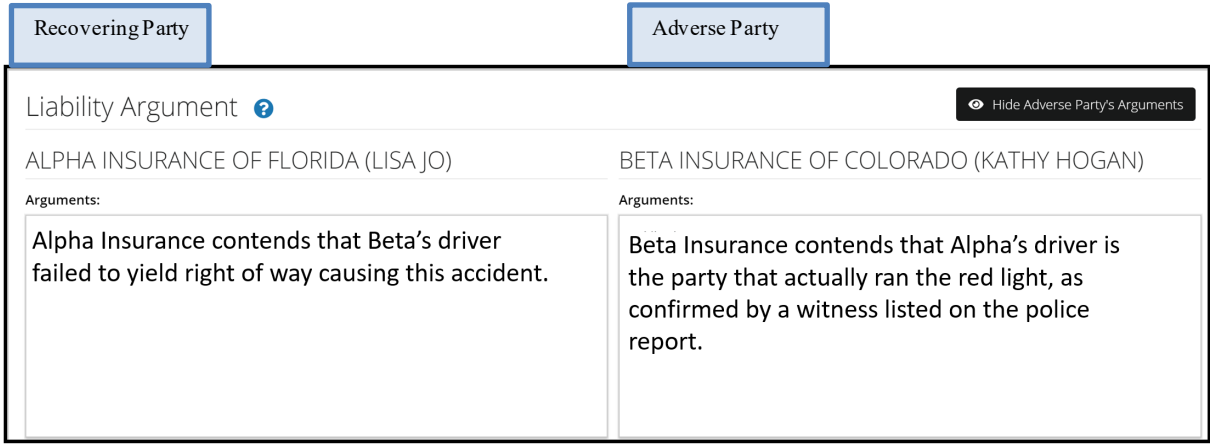

When reviewing **arguments,** a green box may be present. This denotes evidence is directly inserted into the arguments. Arbitrators are required to make comments when a green box is present.

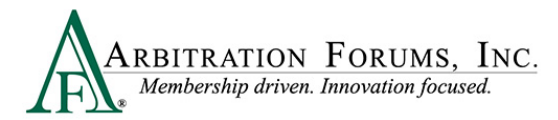

Comments can be entered directly from the green box found in the **Arguments** section. To enter comments select the green box. See **Enter Comments** for more information.

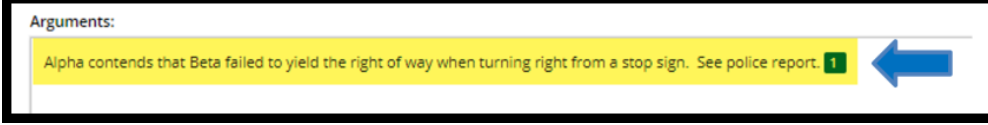

They can also be entered from the **Evidence** section found at the bottom of the **Workflow Step**  by selecting the **plus sign (+).**

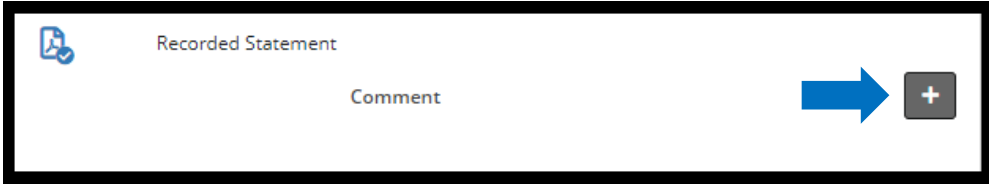

Review evidence listed for the parties and enter comments where appropriate. See **Enter Comments** for more information on how to complete this step.

#### **Liability Decision**

**Liability Decision** is the next workflow step.

This section is to record the arbitrator's assessment on liability.

When hearing a case involving **Loss Transfer**, arbitrators will enter the Adverse Party's percentage of liability. When responding parties have admitted liability in the system, these fields are pre-filled.

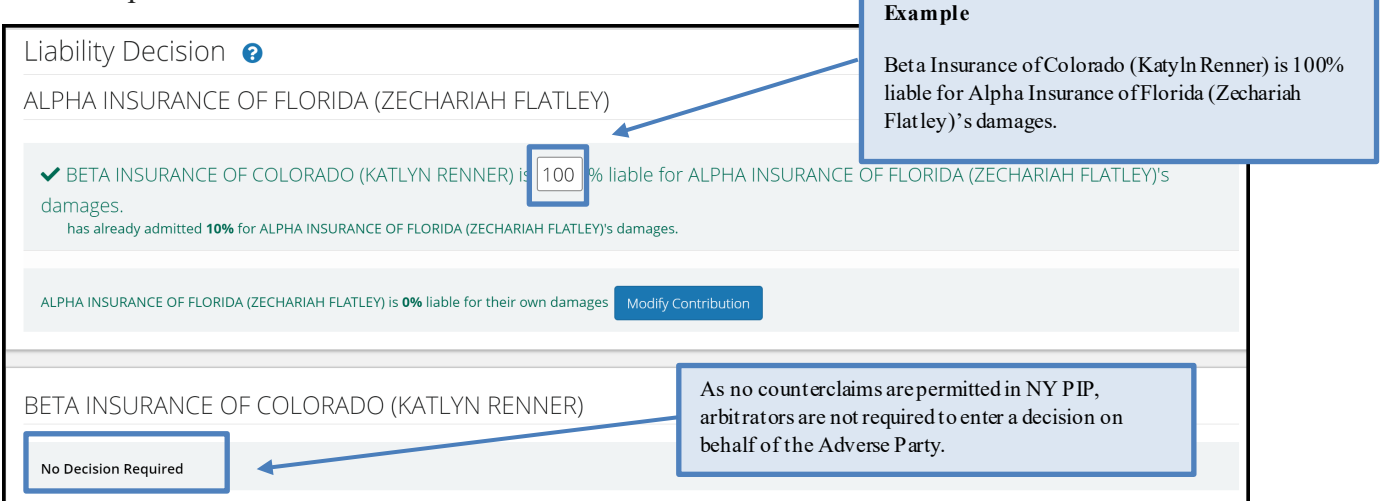

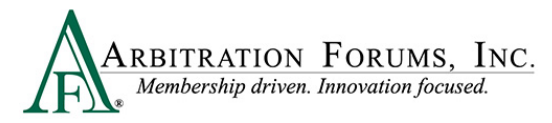

When required sections are completed, the asterisk becomes a check mark.

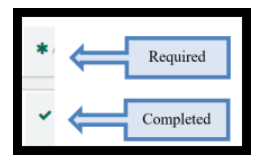

If 100% liability is admitted by the Adverse Party, a green banner will appear at the top of the page advising arbitrators to proceed directly to the damages section. However, in New York PIP, arbitrators need to complete the Case Qualifiers and OBEL workflow steps first.

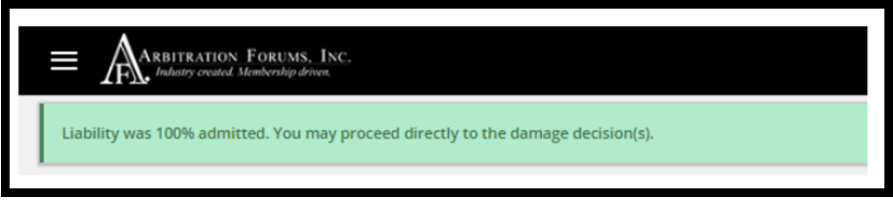

If Adverse Parties do not respond to a case, arbitrators will see **Did Not Respond** in red under the Liability Decision section.

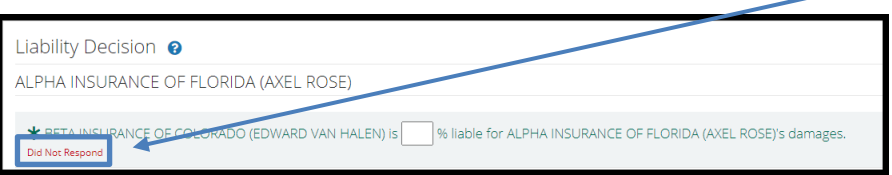

Note: There are **no default judgements** in arbitration. The Recovering/Filing Party does not automatically prevail when Adverse Parties do not submit a response. Arbitrators must review the arguments and evidence submitted to determine if the elements of proof were established.

The "Modify Contribution" button allows arbitrators to change the percentage of liability, when applicable.

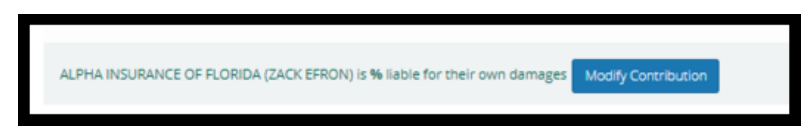

Fields are provided to enter the **Duties Breached** in support of your liability assessment.

Enter only the breach of duty(ies) proven. This section is not intended for addressing the evidence or rationale for the decision. These fields are pre-filled when the adverse party enters 100% admitted liability in the system.

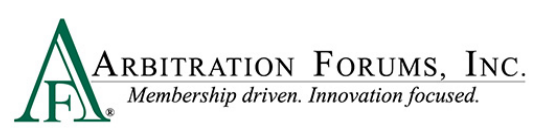

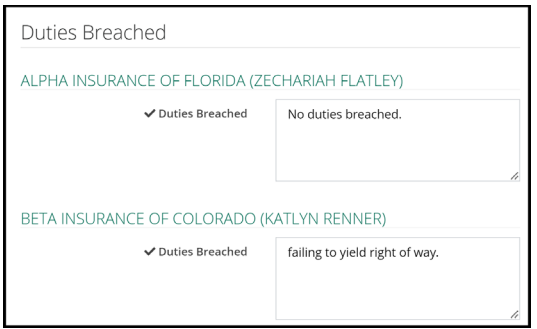

The **Liability Decision Justification** field is your opportunity to expand your comments on the evidence, developing a cohesive decision rationale.

What evidence items proved to you that the breach of duty(ies) you listed were the cause of the accident?

What key elements contained within the evidence influenced your decision?

What conclusions did you reach when comparing the arguments and supporting evidence?

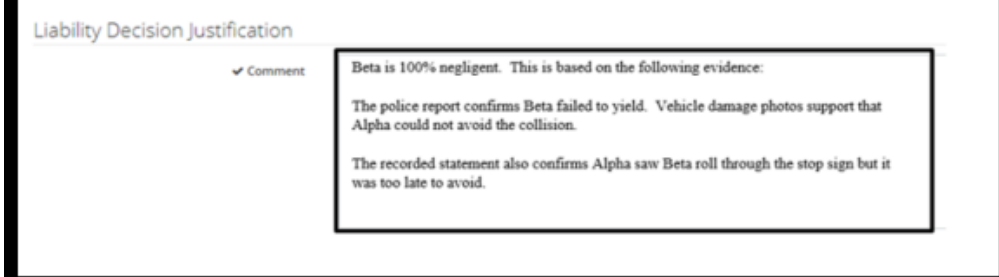

Completing your **Liability Decision Justification** is aided by the visibility of the comments you entered initially from the previous workflow step and can be found at the bottom of the **Liability Decision Workflow Step**.

The comments should address conclusions made during the initial analysis of the evidence.

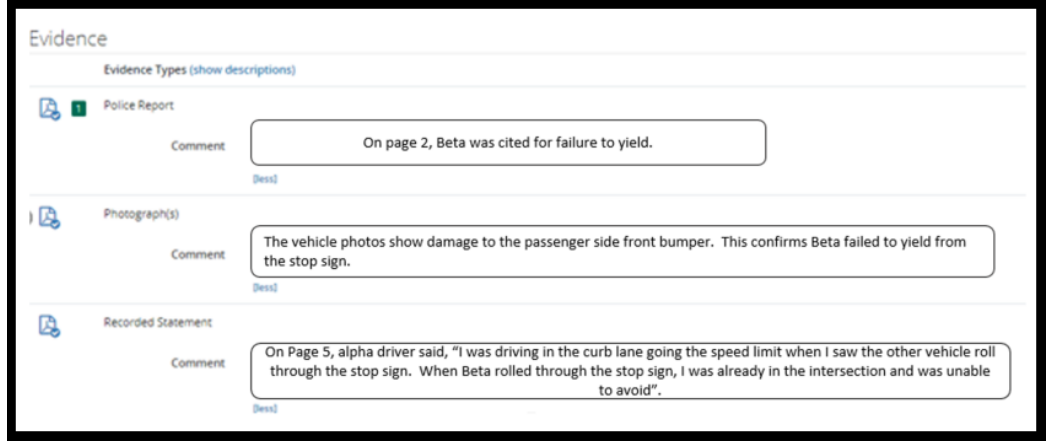

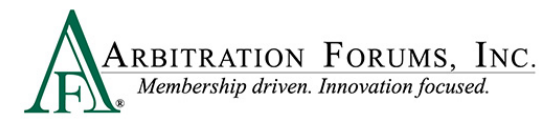

When completing the **Liability Decision Justification**, arbitrators can reference the original comments to help justify their decision.

Comments can be copied/pasted into the **Liability Decision Justification**.

Comments are preserved for the life of the case and can be viewed by the parties named in the arbitration. For these reasons, it is important to maintain a high level of professionalism when entering comments. This section is pre-filled if the adverse party enters 100% admitted liability in the system.

### <span id="page-25-0"></span>**Damage Recovery**

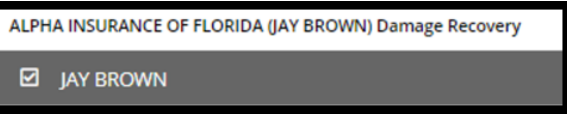

The **Damage Recovery Workflow Step** addresses the damage recovery being sought in arbitration and is dependent on the liability outcome determined by the arbitrator (previous workflow step).

TRS recognizes recovery based on the liability assessment. When a decision is favorable to the Filing Party, this step is enabled.

When the decision is not favorable to the Filing Party, it is disabled. This is denoted with the red strikethrough. Proceed to the next step in the workflow.

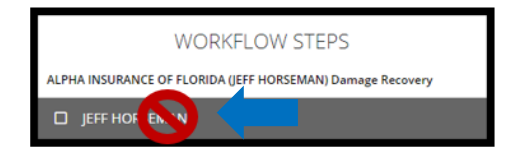

This intuitive programming reduces errors enabling arbitrators to hear cases faster, decreasing cycle time and improving recovery outcomes for our members.

Start by reviewing the damages.

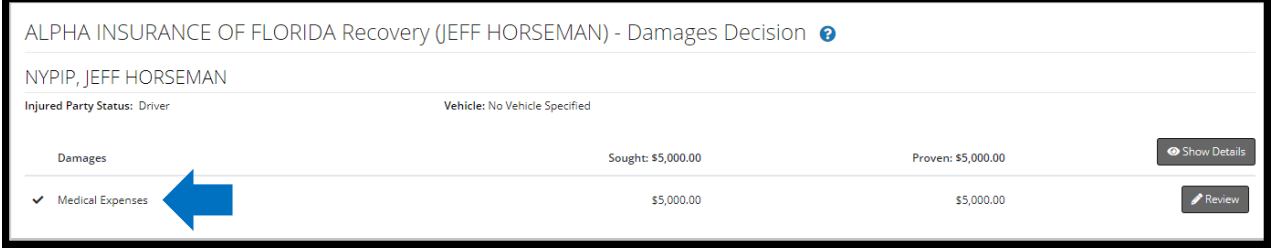

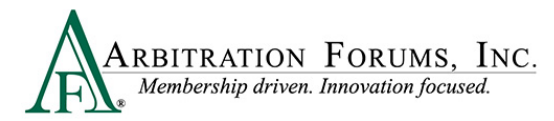

Select the **Accept** tab after reviewing the evidence **and only when the amount sought is proven and not disputed by the adverse party**.

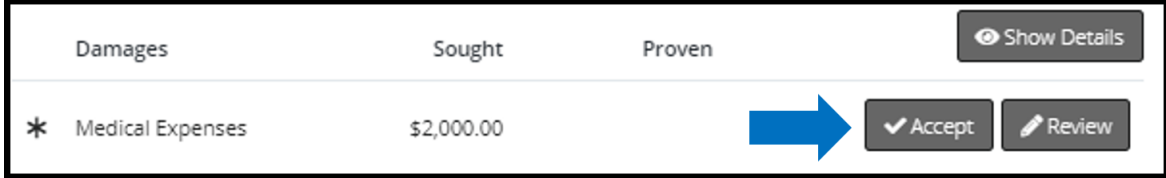

### <span id="page-26-0"></span>**Damage Disputes**

When damages are disputed, as denoted by the red **Dispute** badge, arbitrators will select the **Review** tab.

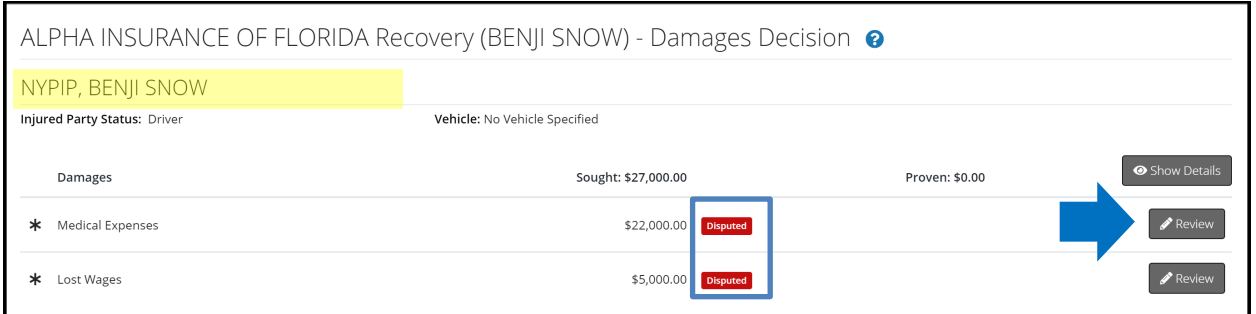

The **Review** tab lists information relating to the damage dispute such as the proposed amount, dispute type, and the adverse party's justification.

#### **Example:**

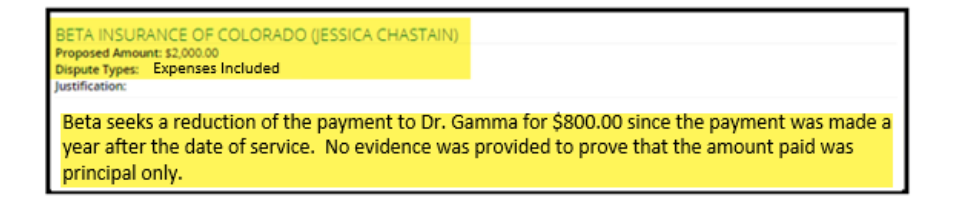

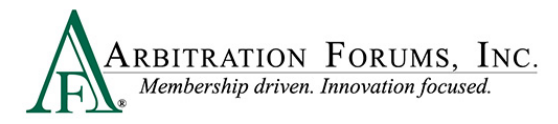

#### <span id="page-27-0"></span>**Determine Damage Amount**

After reviewing the proposed amount and justification, confirm or reduce the amount.

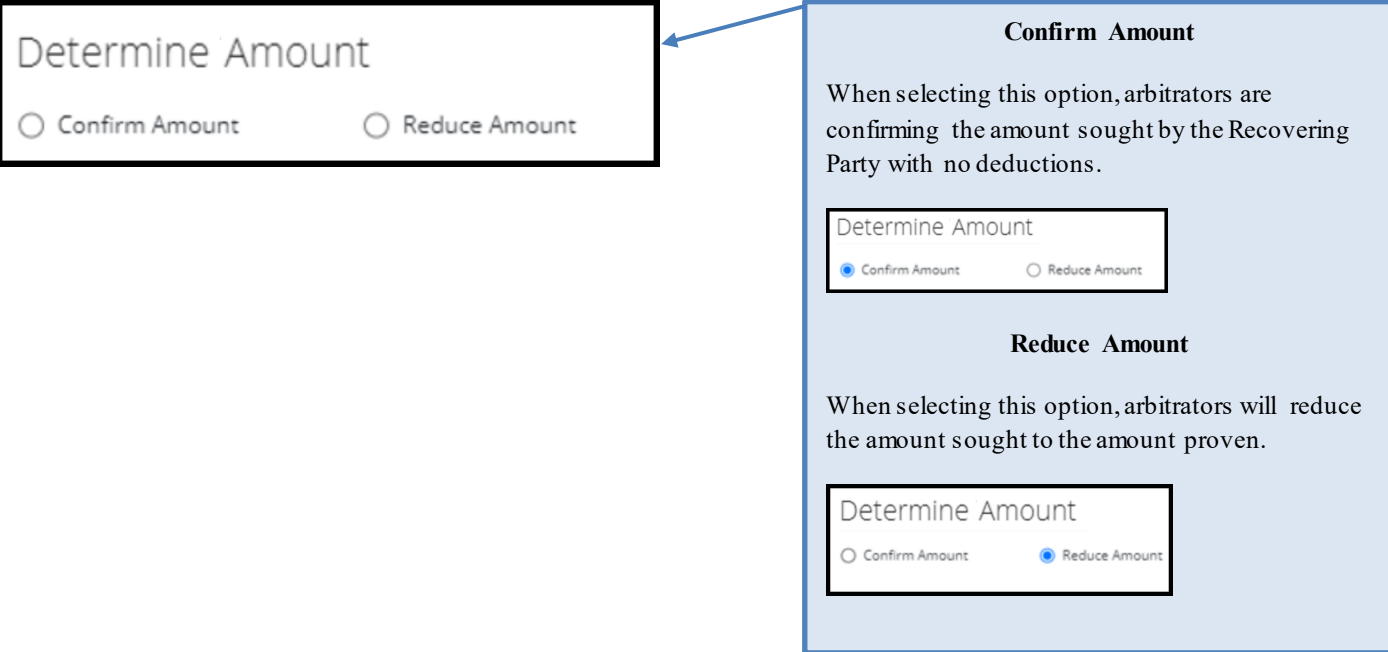

When reducing damages, enter the amount proven in the field provided.

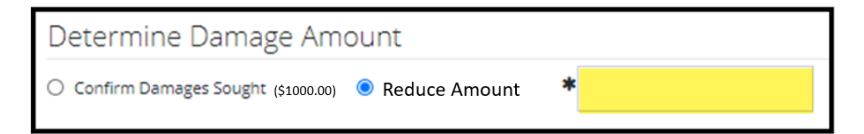

To determine the new damage amount, take the original amount sought by the Recovering Party and subtract it by the amount reduced by the arbitrator.

#### **Example:**

Original amount sought for MRI is  $$1000.00 - $200.00$  (reduced amount) =  $$800.00$ . Enter this amount in the reduced amount field.

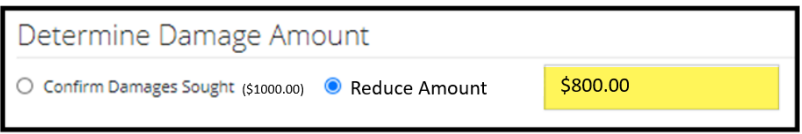

The third option, **Not Proven**, should be selected when the Filing Company has not proven amounts sought**.**

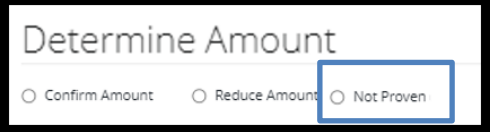

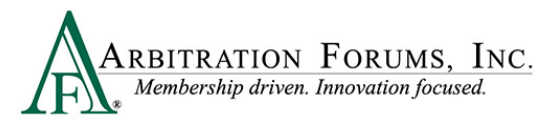

Next, enter the required **Justification** in the field provided.

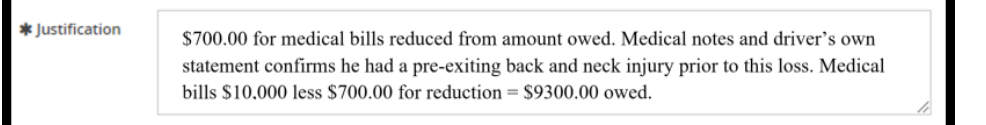

The **Justification** field allows you to provide the rationale behind your damages decision. For an award of all damages, explain how the Recovering Party proved all of its damages and why you are rejecting the damages challenge from the Adverse Party.

If you did not confirm the amounts, explain why you felt that some or all of the disputed damages were unreasonable and document what evidence supported these findings. **Show the math** that resulted in the reduced damages amount, so there is no confusion regarding the reduced damages figure.

After providing the justification, select **Done**.

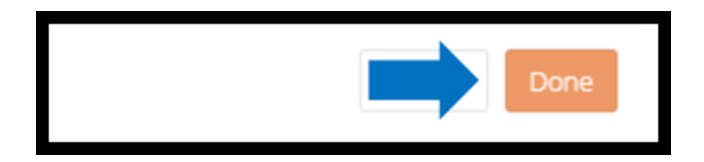

#### <span id="page-28-0"></span>**Evidence**

Prior to accepting or reviewing damages, review each party's evidence and enter comments (See **How to Review Evidence** and **Enter Comments** for more information).

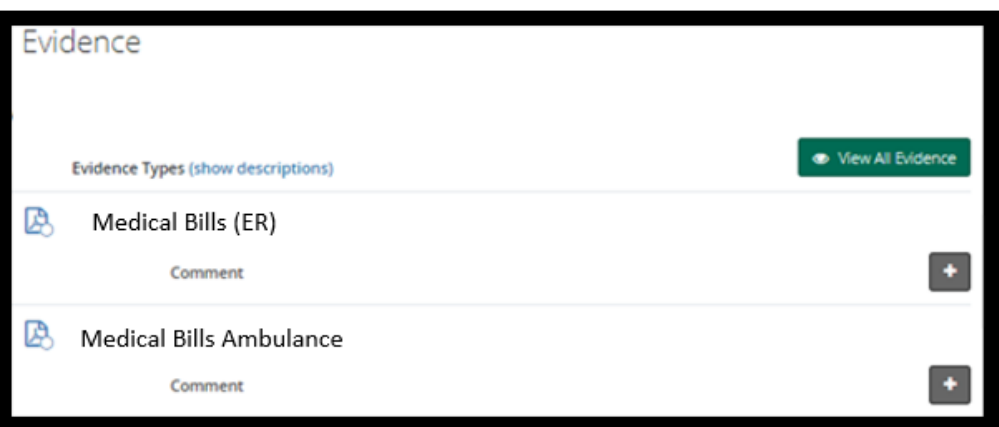

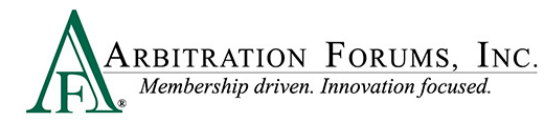

#### <span id="page-29-0"></span>**Payments**

This section is for payments made from the Adverse Party to the Recovering Party. If the Recovering Party acknowledged the payment, no review is needed. TRS will automatically deduct it from the award. If the Recovering Party has not acknowledged the payment, the arbitrator will need to review and confirm it has been cashed/deposited. This is also true when the Adverse Party asserts a higher payment amount than what the Recovering Party acknowledged.

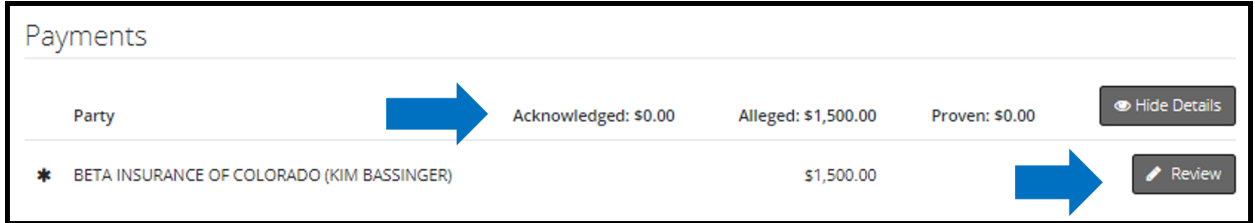

To confirm the payment, review the evidence. Verify the check has cleared. If it is sent via electronic funds transfer (EFT), make sure the status shows sent. Next, select **Review.** Enter the proven amount and justification, and then select **Done**.

This amount will automatically be deducted from the award.

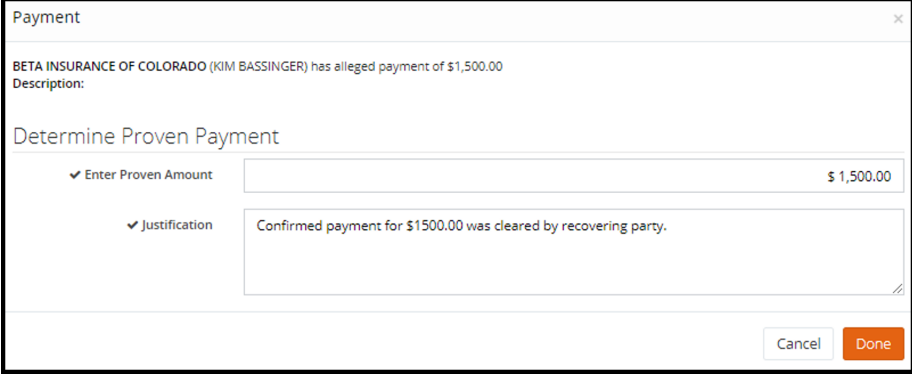

Do not enter a justification as it relates to the Recovering Party's proven amounts. The intent of the Payments section is to verify and deduct previous payments made to the Recovering Party to avoid situations where they are paid twice for the same damages.

Note: This section should only include payments made to the Recovering Party or its insured **for damages being sought in the case.** 

#### **Payment Justification (Correct)**

The justification below explains the review of check #1343 showing a status of "deposited/cashed." This is an indication that the Recovering Party has accepted the payment.

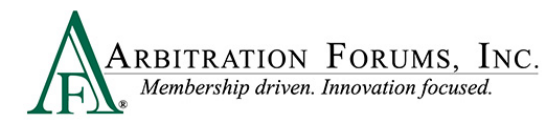

The arbitrator enters \$350.00 and provides a justification. When done correctly, the system will automatically deduct it from the award to eliminate duplicate payments.

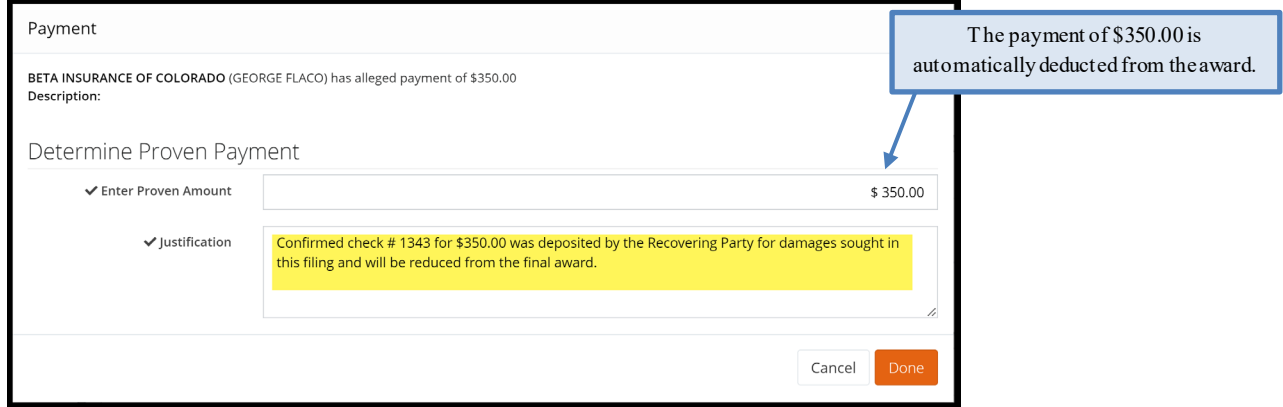

#### **Payment Justification (Incorrect)**

The justification below explains how the Recovering Party's damages are proven but does not address the payment of \$350.00 that the Adverse Party has allegedly paid.

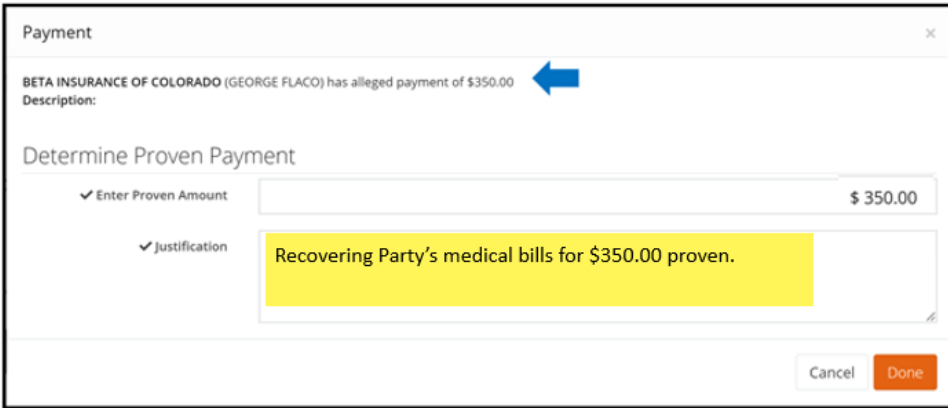

#### <span id="page-30-0"></span>**Award Summary**

Located at the bottom of the **Damage Recovery Workflow Step,** this field summarizes the award and percentage of liability owed to the recovering party.

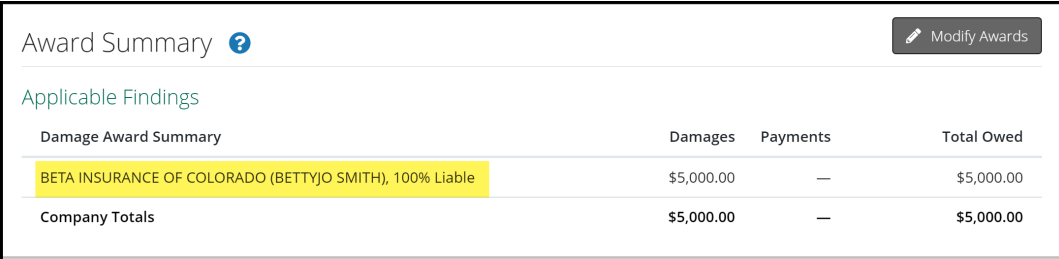

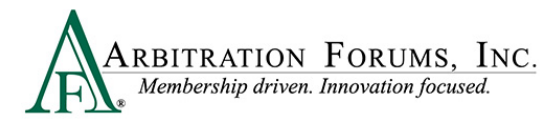

When OBEL is asserted by the Recovering Party, the following banner appears with an indicator as to whether OBEL applies to the award, **Yes** or **No.** 

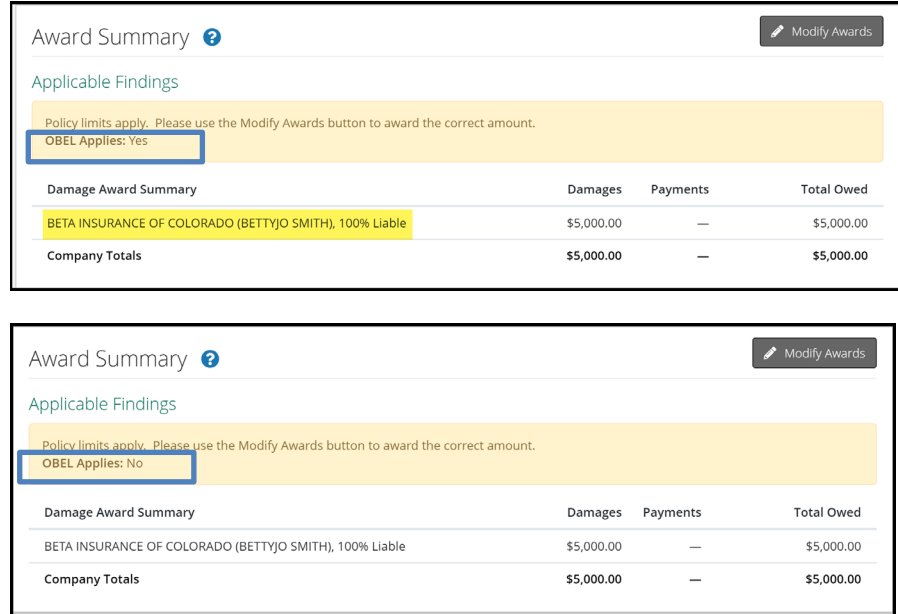

This is based on the arbitrator's ruling found under the **Findings - OBEL** Workflow Step.

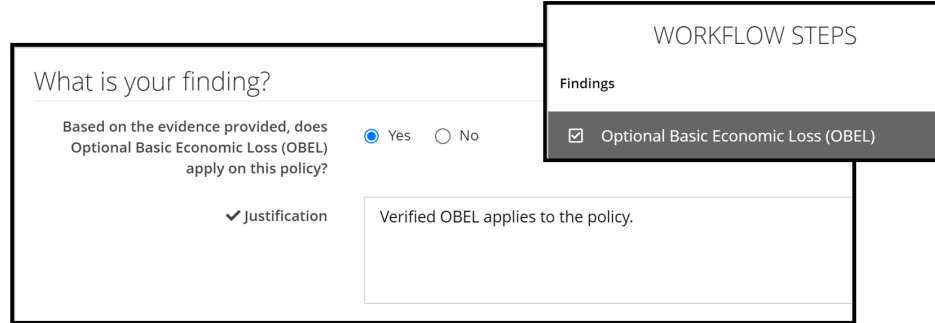

Select the **Modify Awards** tab when OBEL applies to the policy and the award exceeds \$75,000.00 (\$50,000 NY PIP Threshold and \$25,000 OBEL max). Otherwise, go to the next workflow step.

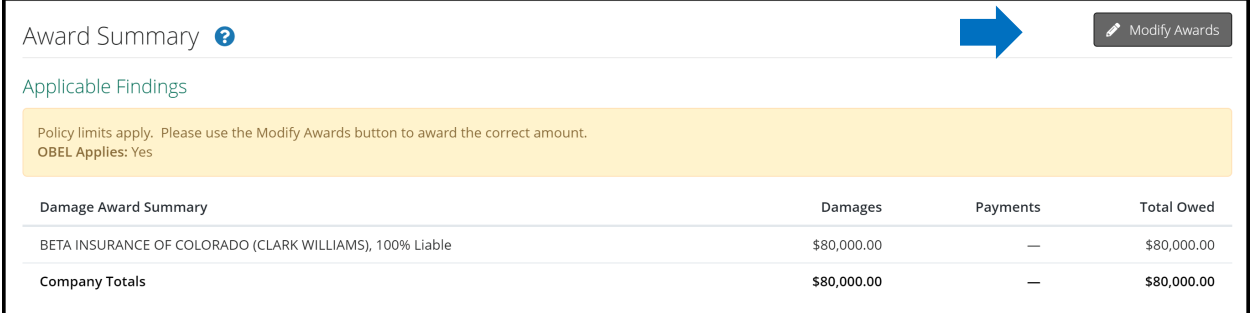

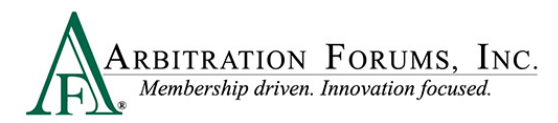

Enter the correct amount in the field provided.

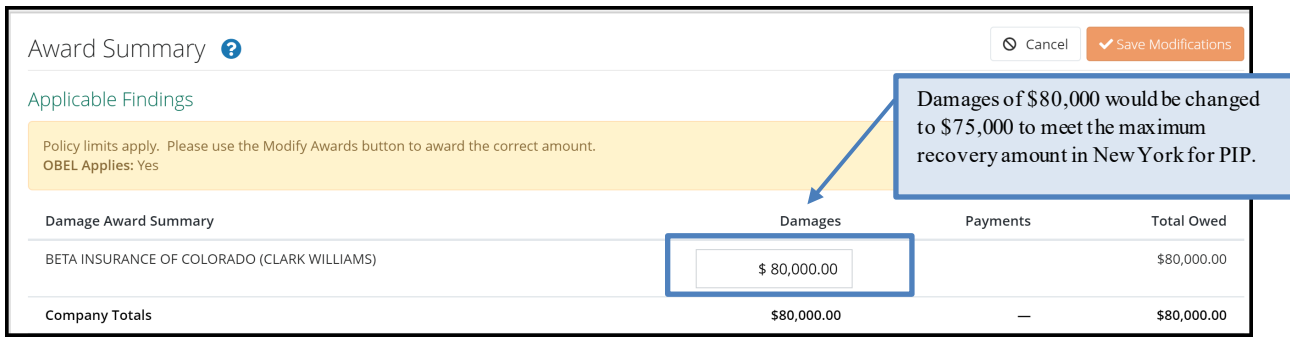

Next, provide a **Justification** for this modification and select **Save Modifications**.

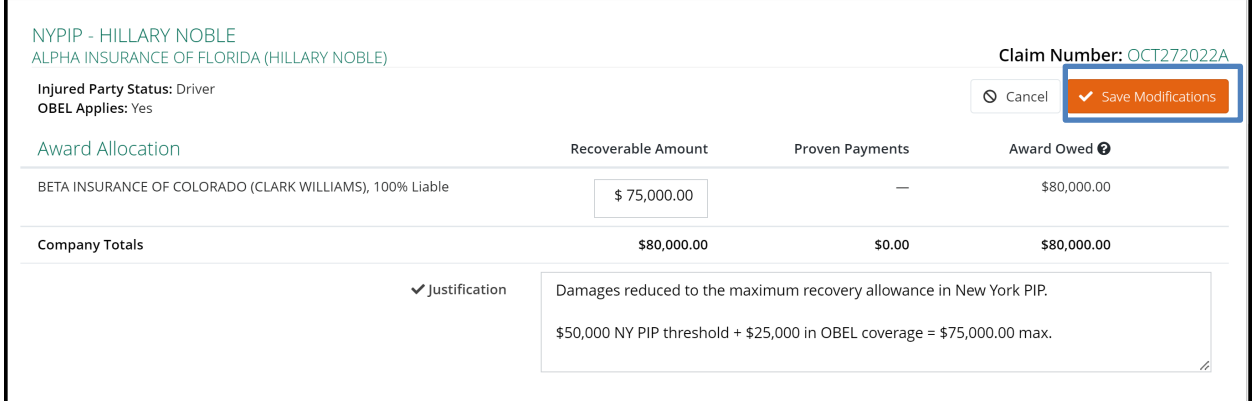

### <span id="page-32-0"></span>**Award Summary**

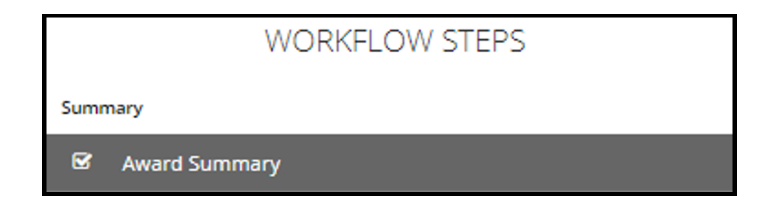

The **Award Summary** page recaps the total award. The summary itemizes the recoverable amount less any proven payments, resulting in the award owed.

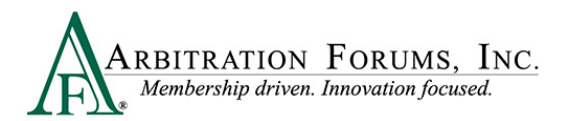

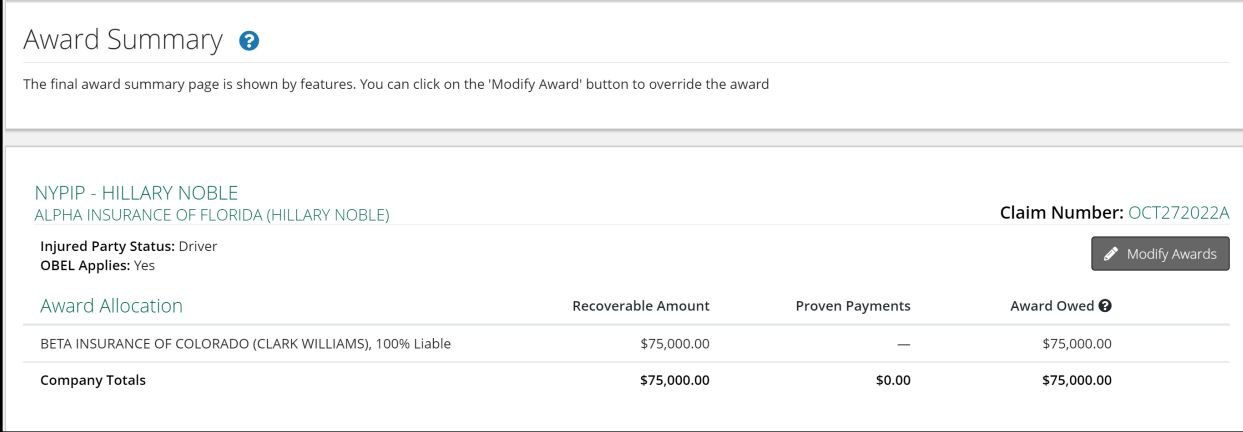

### <span id="page-33-0"></span>**Modify Award**

Awards can be further modified, if applicable by selecting the **Modify Awards** tab. Follow the steps previously outlined in this guide.

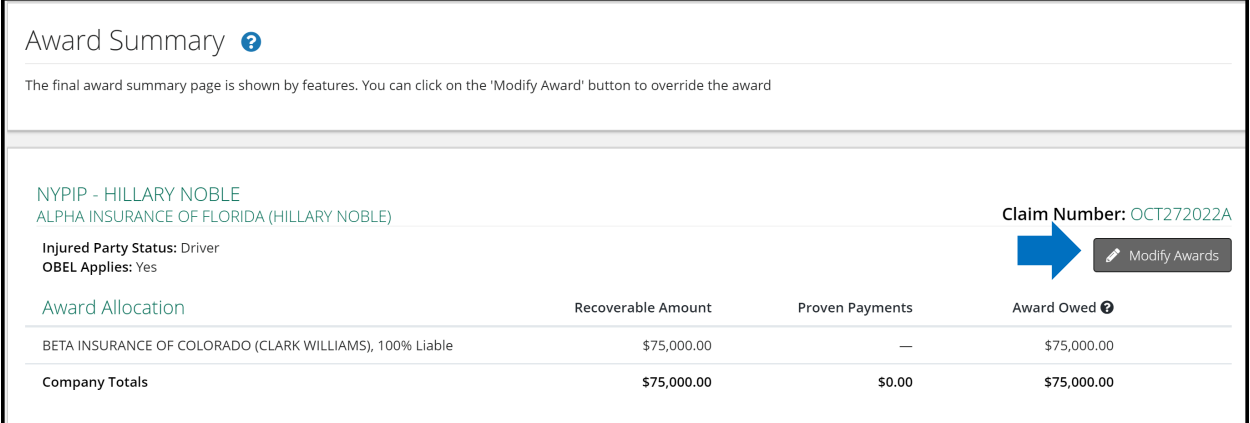

### <span id="page-33-1"></span>**Review Evidence**

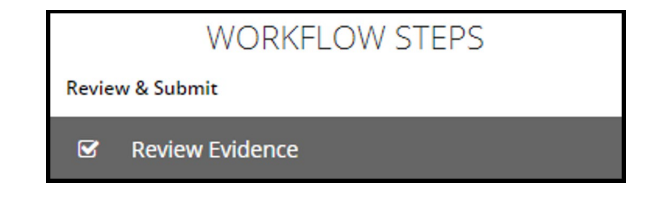

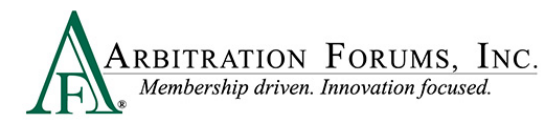

This page presents the opportunity to review the evidence files and the comments made about the evidence. In so doing, you can verify that the comments correctly refer to the evidence it is associated with and that it correctly reflects your thoughts about that evidence item.

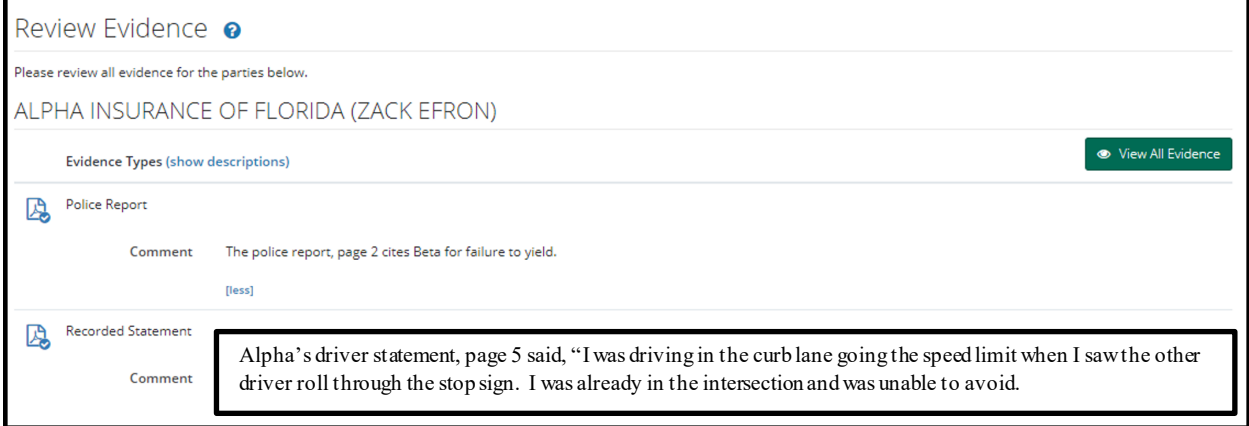

The **View All Evidence** tab opens all evidence items and displays them in one window.

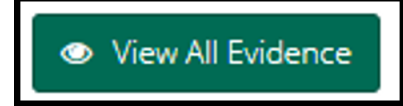

Use the arrows to transition through each evidence item on this page.

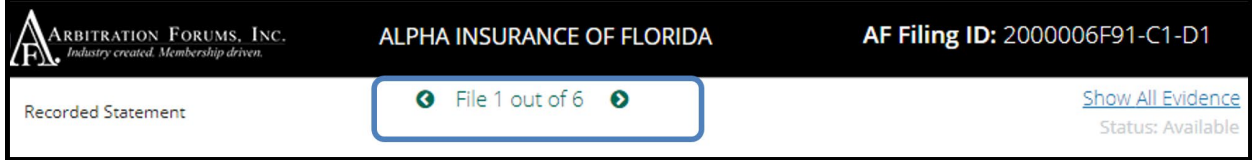

#### <span id="page-34-0"></span>**Review and Submit Decision**

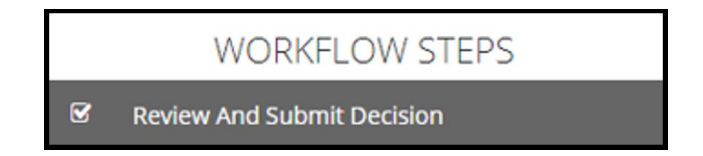

The final workflow step is to **Review and Submit Decision.** Review the decision for accuracy, and select **Submit.**

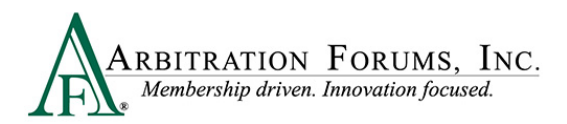

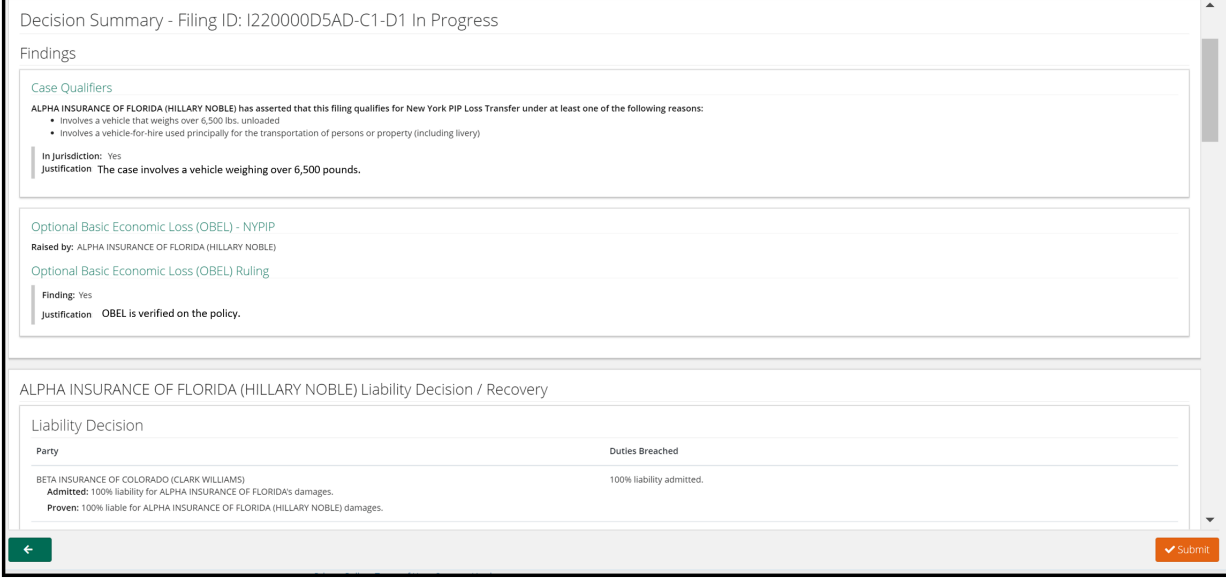

The decision has now been submitted.

## <span id="page-35-0"></span>**Workflow Steps (Priority of Payment)**

**Workflow Steps** (found on the left side of the page) are visible once the case is accessed. The **Workflow Steps** help arbitrators navigate the steps in the decision process ensuring completion of each section.

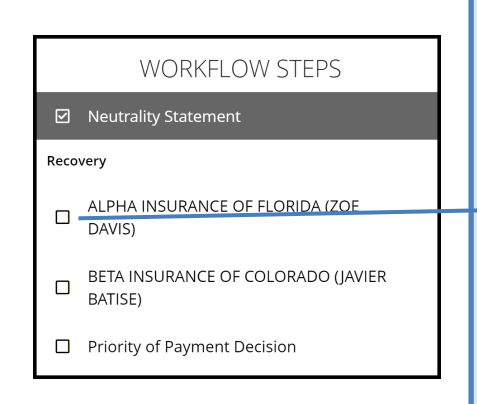

As the steps are completed, the boxes are automatically checked as complete. If a box remains unchecked, this is an indication that a field within a step is not complete and the decision cannot be submitted. Go back to the step and complete the field.

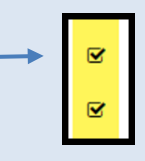

This feature reduces case turn-around time and decision errors.

## <span id="page-35-1"></span>**Neutrality, Privacy, and Confidentiality Statement**

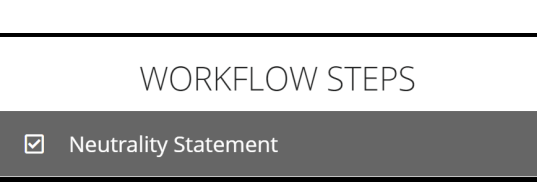

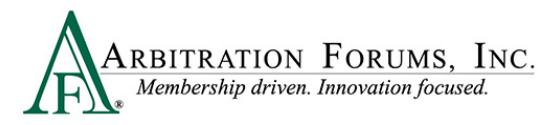

The first **Workflow Step** is the **Neutrality Statement.** Read and affirm your understanding of the statement, then check the box to agree.

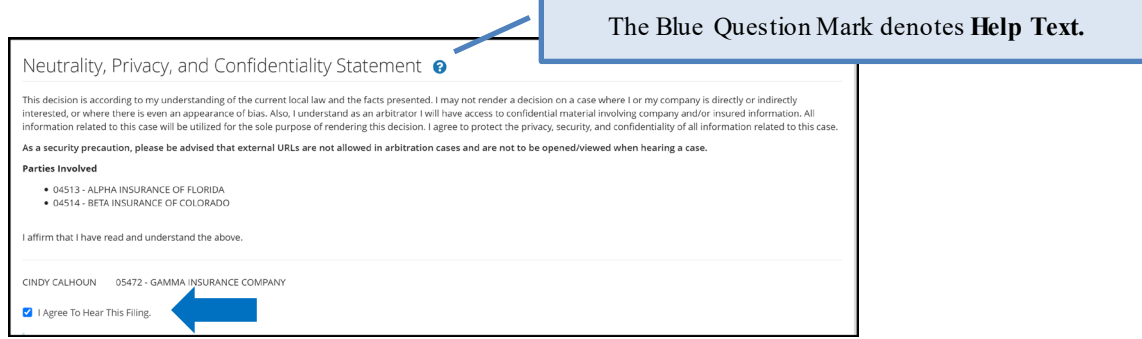

Navigate using the **Workflow Steps** or the arrows located at the bottom of the page.

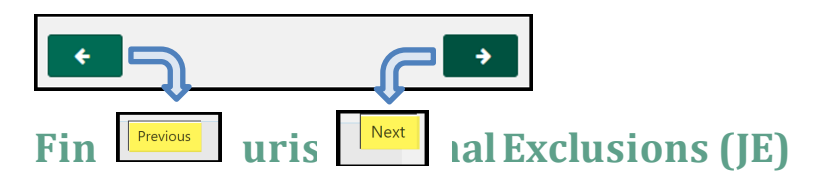

<span id="page-36-0"></span>Jurisdictional exclusions (JE) are arguments that do not address the dispute itself but rather raise an objection to compulsory arbitration's jurisdiction. This step allows the arbitrator to enter decisions on jurisdictional exclusions raised by adverse parties.

A case "in jurisdiction" means it **does** meet AF's compulsory agreements, and the arbitrator will hear the case and render an award.

A case "out of jurisdiction" means it does **not** meet AF's compulsory agreements, and the party raising the Jurisdictional Exclusion (JE) cannot have a decision rendered against them.

A list of jurisdictional exclusions (JE) are below:

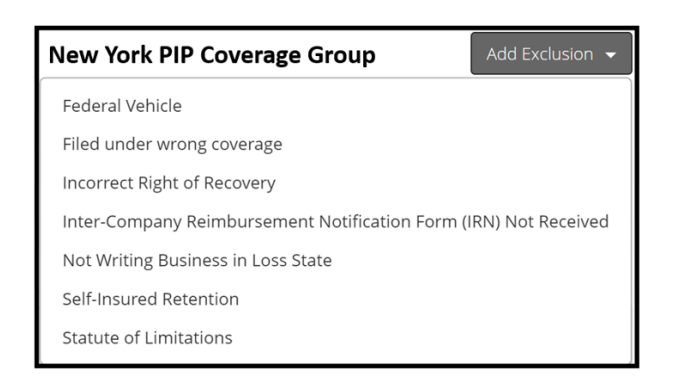

When hearing a case, jurisdictional exclusions will appear in the Hearing Workflow Steps as **Findings**. The **Findings** step will appear when a jurisdictional exclusion (JE) is asserted by adverse parties.

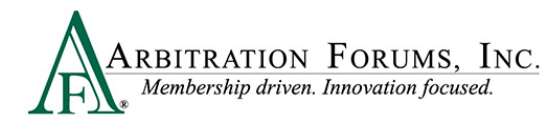

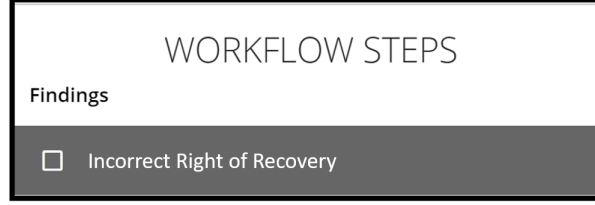

When jurisdictional exclusions are raised, arbitrators will determine if the case is **in jurisdiction** or **out of jurisdiction.**

- **Step 1**: Review the jurisdictional exclusion raised by the Recovering Party.
- **Step 2**: Open and review the attached evidence.
- **Step 3**: Add comments that explain how the evidence proves or disproves the exclusion asserted.

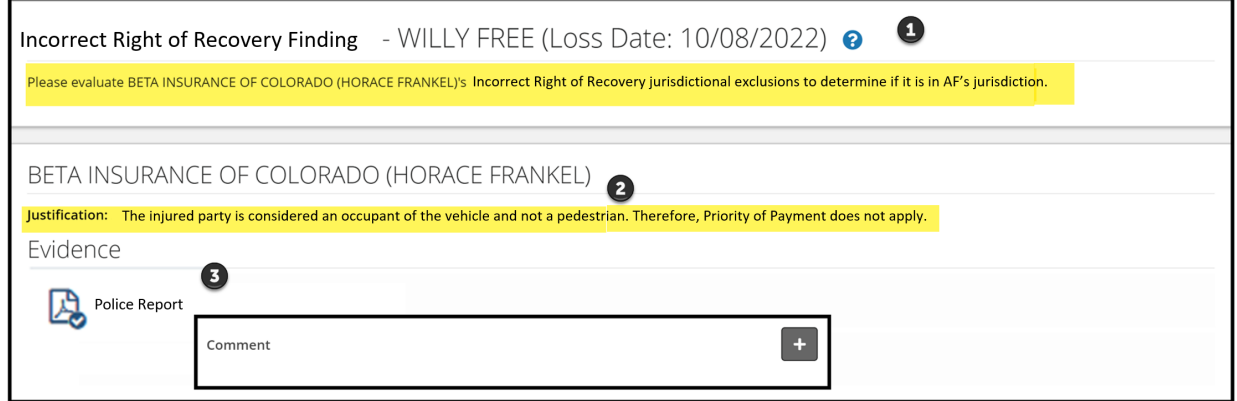

After reviewing the evidence, arbitrators will complete the Findings section.

#### **Step 5:** Enter **In Jurisdiction** or **Out of Jurisdiction.**

**Step 6:** Provide **Justification** for the finding.

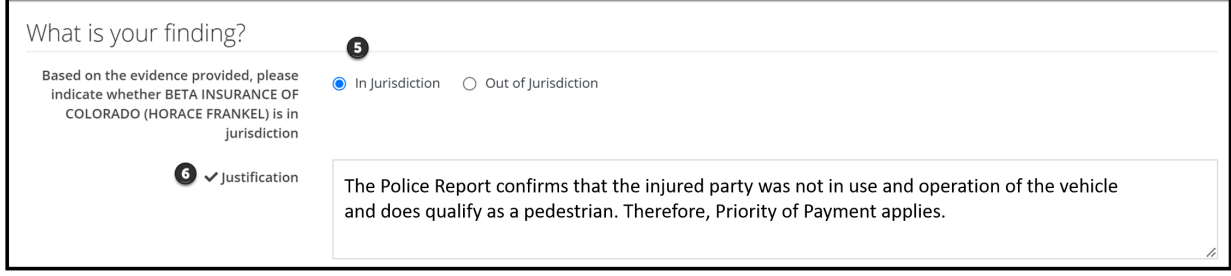

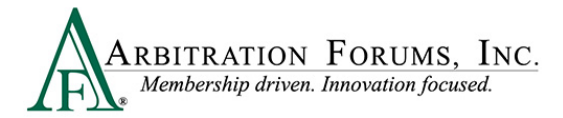

#### <span id="page-38-0"></span>**Deferments**

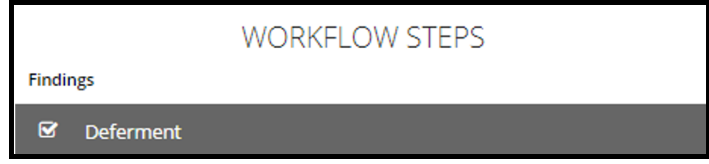

A deferment is a postponement of a decision for one year from the deferment submission date. A deferment is typically submitted when coverage or a lawsuit is pending, and issues must be resolved prior to the arbitration case being heard.

Any party may defer a case. Parties may also challenge the deferment if they believe the oneyear postponement is not needed. When a deferment is challenged, arbitrators will determine the validity of the challenge request.

When reviewing a deferment challenge (DC) case, a banner will display at the top providing arbitrators with information regarding which party requested the deferment along with a deferment reason.

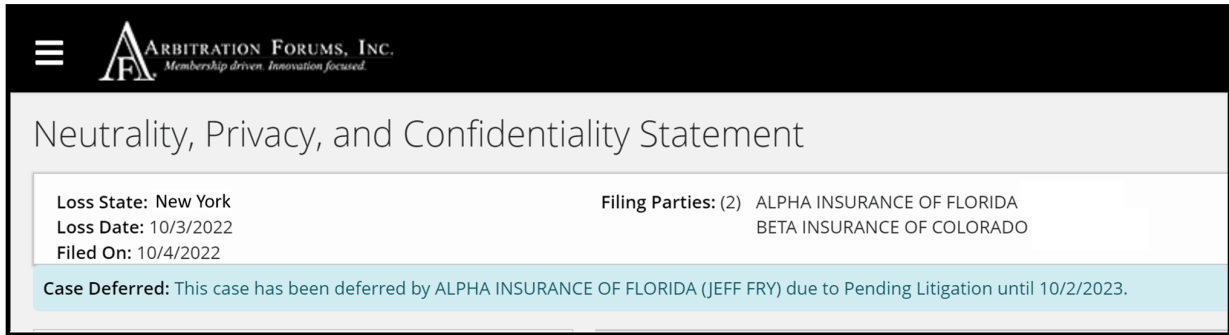

The party deferring the case should explain why the case needs to be deferred for one year.

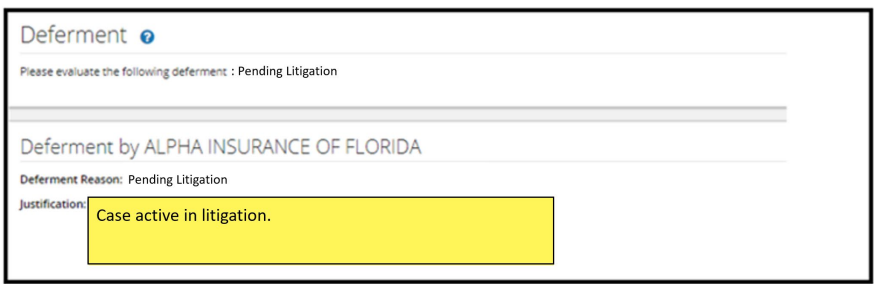

Likewise, the challenging party should explain why the one-year deferment is not needed.

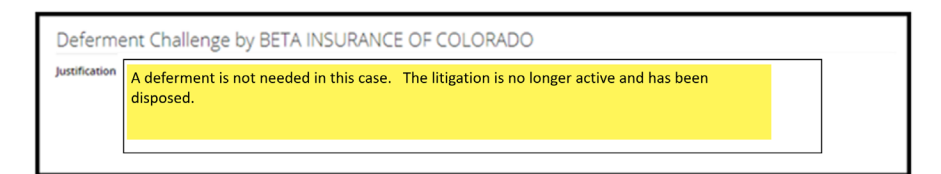

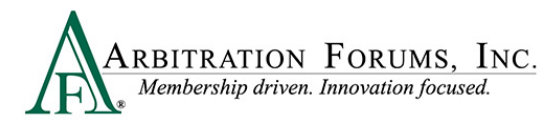

After considering the deferment by the requesting party and the challenge raised by the adverse party, review any supporting evidence. See **How to Review Evidence** for more information.

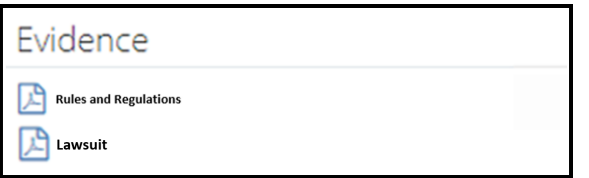

After reviewing the evidence, enter your **Finding**.

If the deferment is allowed, select **Yes** and provide a **Justification**. The case remains in deferred status.

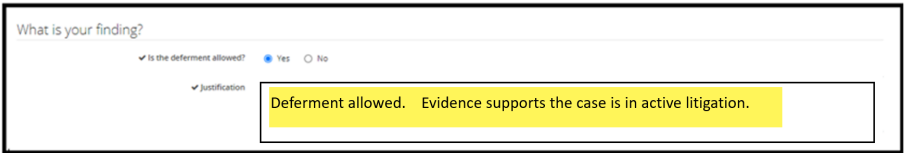

If the deferment is not allowed, select **No** and provide a **Justification**. The deferment ends and the parties are notified.

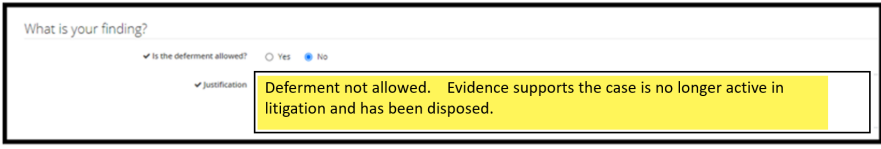

Cases involving a deferment challenge will appear on the arbitrator Worklist with a deferment challenge (DC) badge.

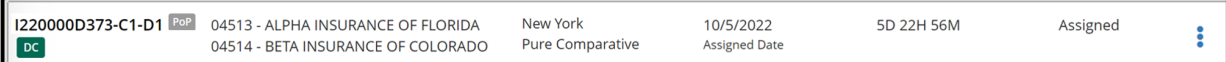

### <span id="page-39-0"></span>**Recovery**

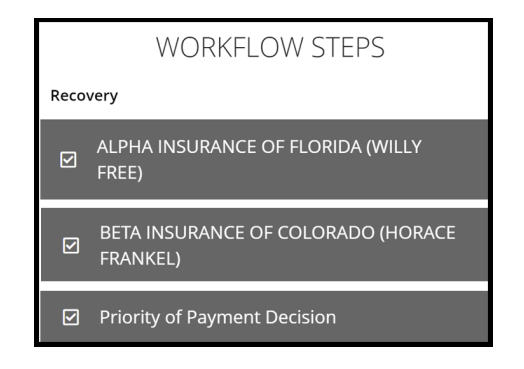

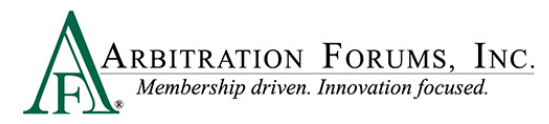

**Recovery** is the next **Workflow Step**. This section contains arguments and evidence submitted by the Recovering and Adverse Parties.

**Recovery** will display in the Worklist when **Priority of Payment** is selected as the **Right of Recovery.**

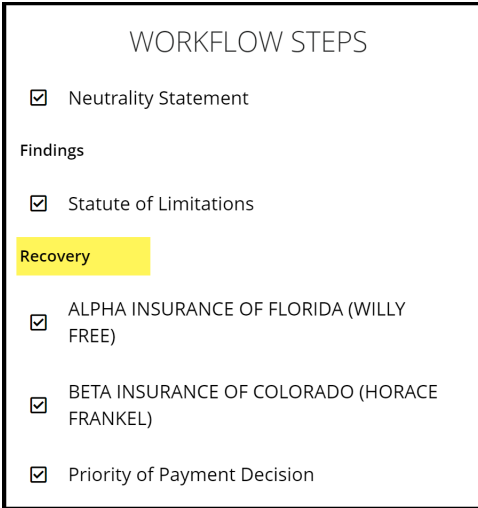

Arbitrators can view each party's arguments in a single view.

#### **Recovery Arguments (Single View):**

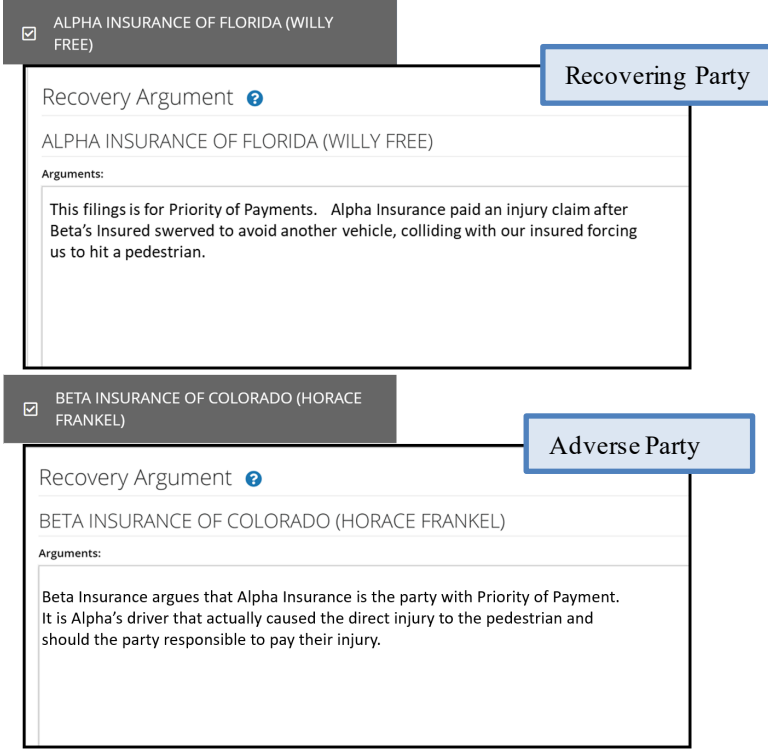

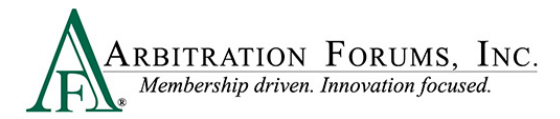

Arguments can also be viewed side-by-side by selecting **Show Adverse Party's Arguments**.

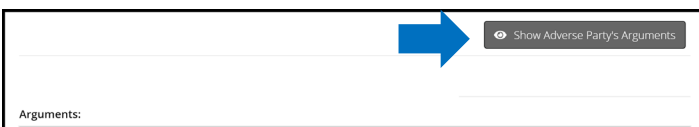

#### **Recovery Arguments (Side by Side View):**

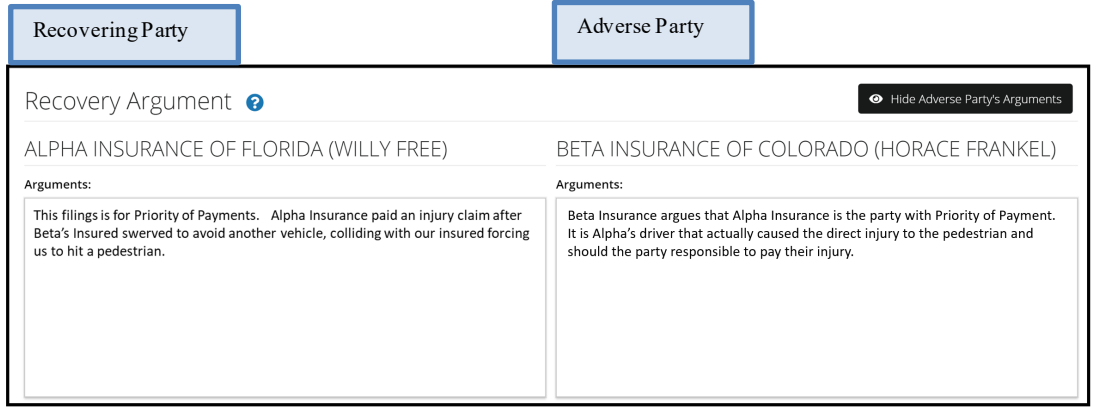

When reviewing **Arguments,** a green box may be present. This denotes evidence is directly inserted into the arguments. Arbitrators are required to make comments when a green box is present.

Comments can be entered directly from the green box found in the **Arguments** section. To enter comments, select the green box. See **Enter Comments** for more information.

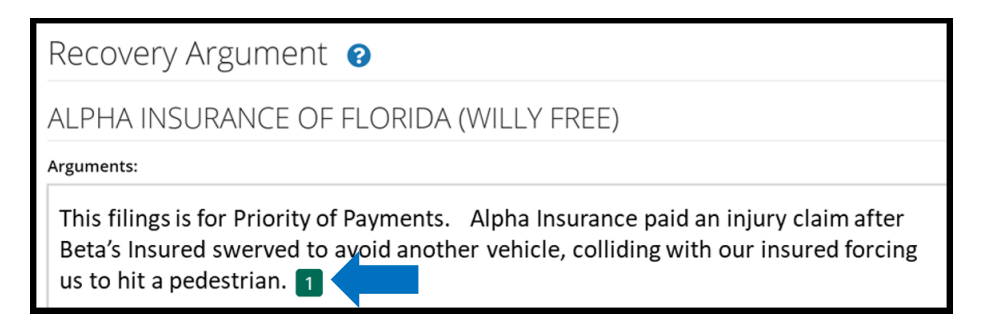

They can also be entered from the **Evidence** section found at the bottom of the **Workflow Step**  by selecting the **plus sign (+).**

Comment No Comment Added. Please note that a comment is required for all embedded evidence items.

Review evidence listed for the parties and enter comments where appropriate. See **Enter Comments** for more information on how to complete this step.

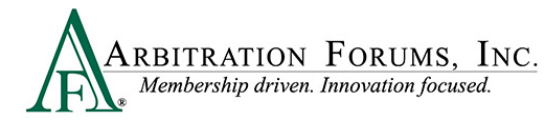

#### **Priority of Payment Decision**

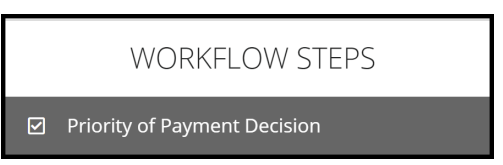

#### **Priority of Payment Decision** is the next **Workflow Step**.

Required fields are denoted with an asterisk. Once complete, a check mark will appear.

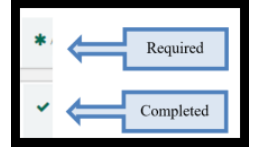

When hearing this type of dispute, arbitrators will evaluate and determine who has Priority of Payment.

**Step 1:** Determine who has Priority of Payment for the Filing Company. **Step 2:** Enter the Priority of Payment Justification.

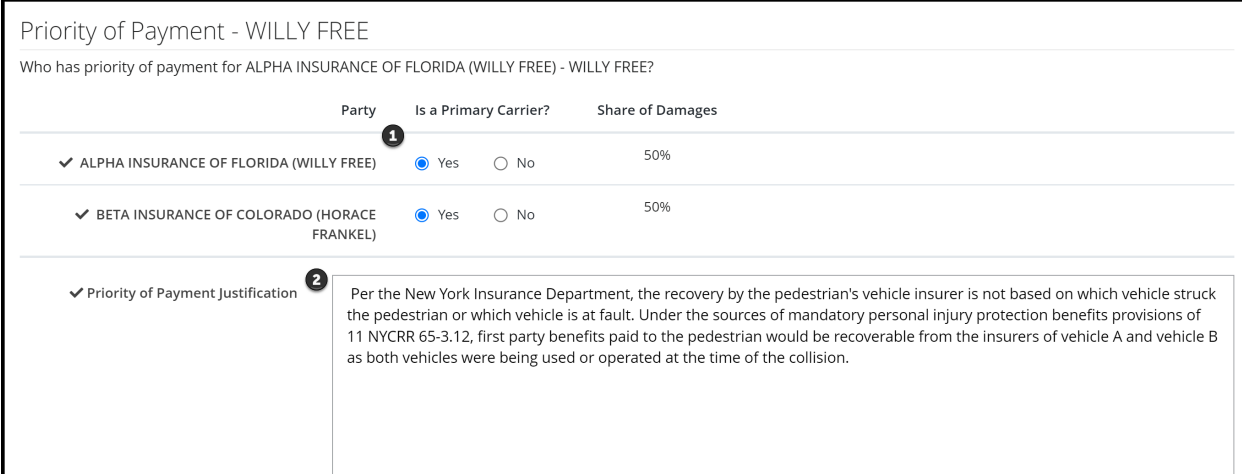

To complete the sections listed above, review the evidence attached to the case found at the bottom of this step.

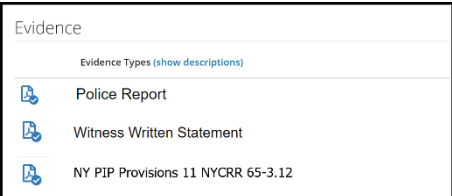

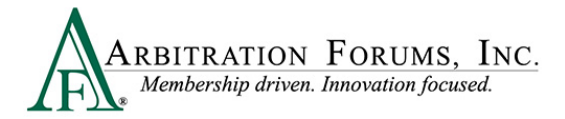

### <span id="page-43-0"></span>**Damage Recovery**

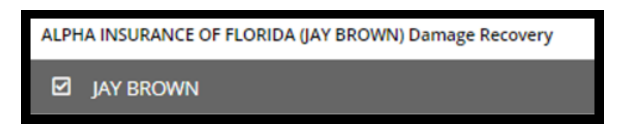

The **Damage Recovery Workflow Step** addresses the damage recovery being sought in arbitration and is dependent on the Priority of Payment outcome.

When a decision is favorable to the Filing Party, this step is enabled. When the decision is not favorable, it is disabled. This is denoted with the red strikethrough. Proceed to the next step in the workflow.

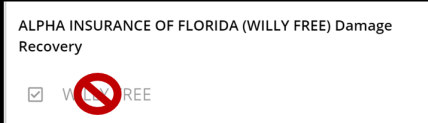

When recovery is permitted, the **Damage Recovery Workflow** step will be enabled for arbitrators to accept or review the damages sought.

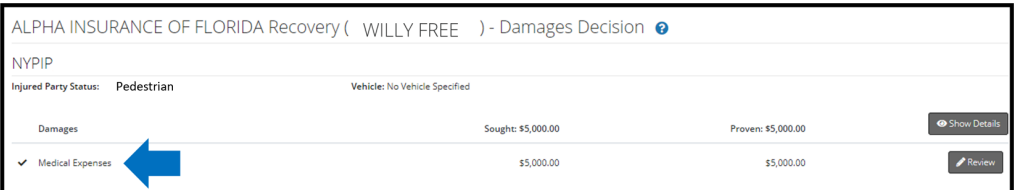

Select the **Accept** tab after reviewing the evidence **and only when the amount sought is proven and not disputed by the adverse party**.

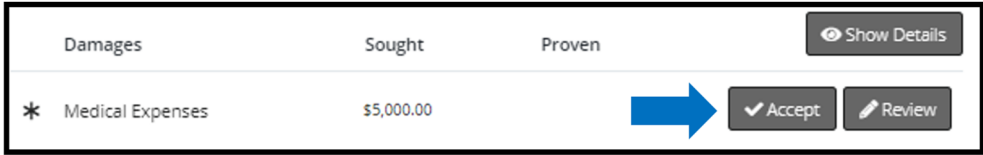

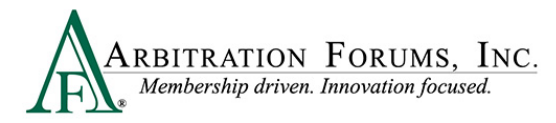

### <span id="page-44-0"></span>**Damage Disputes**

When damages are disputed, as denoted by the red Dispute badge, arbitrators will select the Review tab.

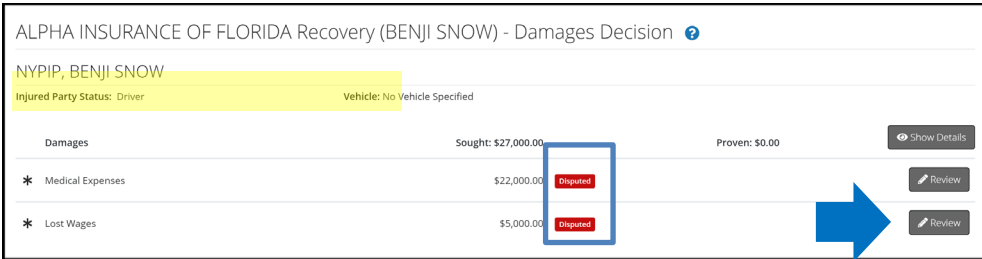

The **Review** tab lists information relating to the damage dispute such as the proposed amount, dispute type, and the adverse party's justification.

**Example:** 

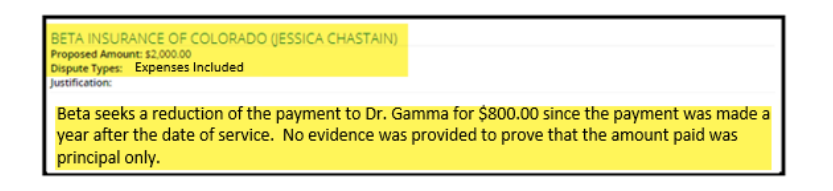

### <span id="page-44-1"></span>**Determine Damage Amount**

After reviewing the proposed amount and justification, confirm the amount or reduce the amount.

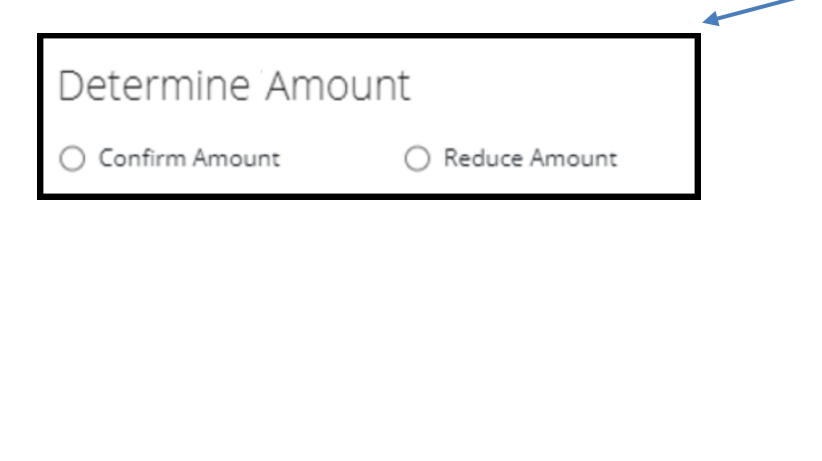

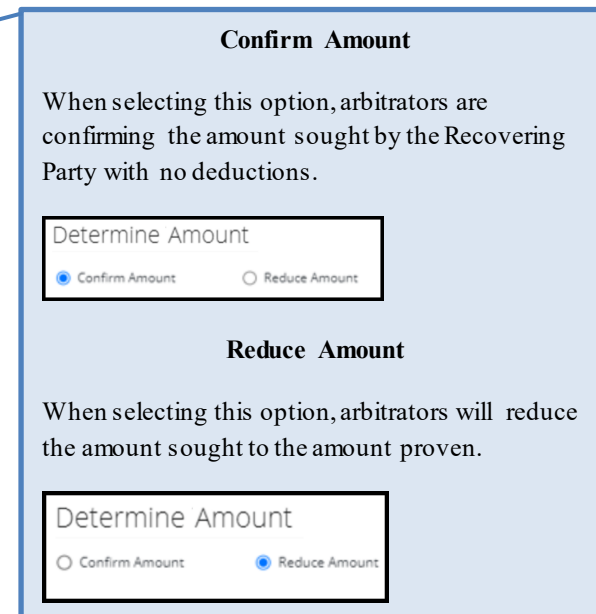

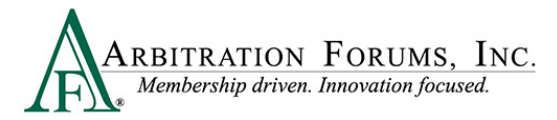

When reducing damages, enter the amount proven in the field provided.

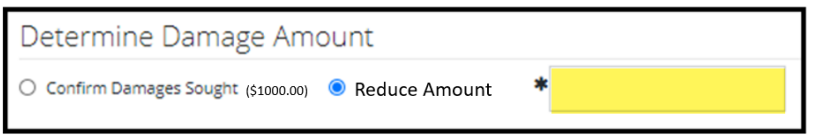

To determine the new damage amount, take the original amount sought by the Recovering Party and subtract it by the amount reduced by the arbitrator.

#### **Example:**

Original amount sought for MRI is  $$1000.00 - $200.00$  (reduced amount) =  $$800.00$ . Enter this amount in the reduced amount field.

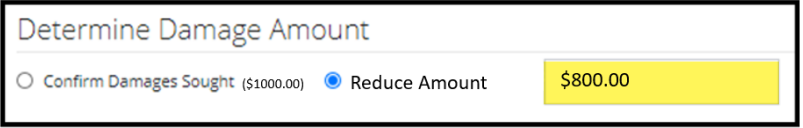

The third option, **Not Proven**, should be selected when the filing company has not proven amounts sought**.**

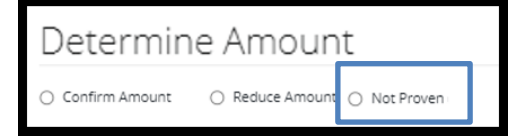

Next, enter the required **Justification** in the field provided.

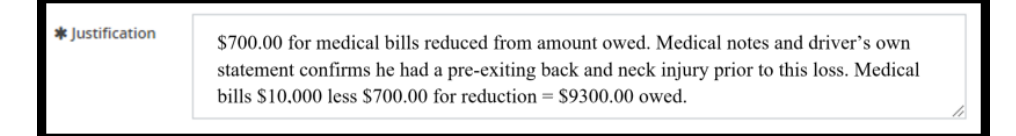

The **Justification** field allows you to provide the rationale behind your damages decision. For an award of all damages, explain how the Recovering Party proved all of its damages and why you are rejecting the damages challenge from the Adverse Party.

If you did not confirm the amounts, explain why you felt that some or all of the disputed damages were unreasonable and document what evidence supported these findings. **Show the math** that resulted in the reduced damages amount, so there is no confusion regarding the reduced damages figure.

After providing the justification, select **Done**.

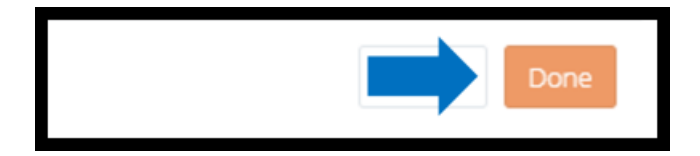

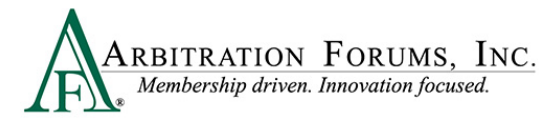

#### <span id="page-46-0"></span>**Evidence**

Prior to accepting or reviewing damages, review each party's evidence and enter comments (See **How to Review Evidence** and **Enter Comments** for more information).

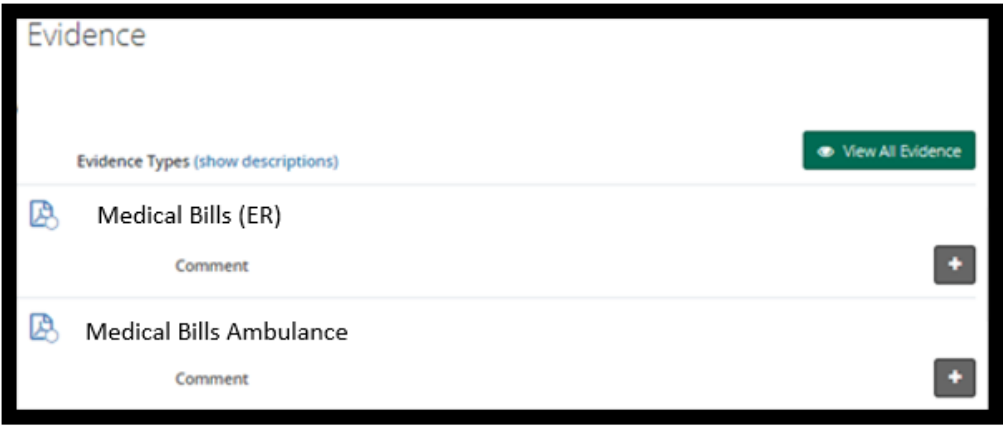

### <span id="page-46-1"></span>**Payments**

This section is for payments made from the Adverse Party to the Recovering Party. If the Recovering Party **acknowledged** the payment, no review is needed. An acknowledged payment will automatically be deducted from the award. If the Recovering Party has not **acknowledged** the payment, the arbitrator will need to review it and confirm it has been cashed/deposited. This is also true when the adverse party asserts a higher payment amount than what the recovering party acknowledged.

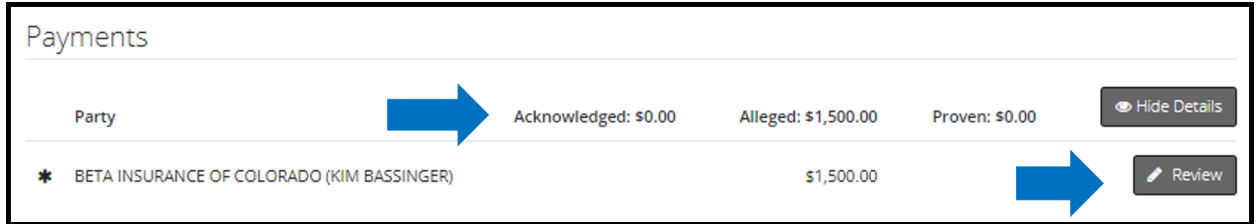

To confirm the payment, review the evidence. Verify the check has cleared. If it is sent via electronic funds transfer (EFT), make sure the status shows "sent." Next, select **Review.** Enter the proven amount and justification, and then select **Done**.

This amount will automatically be deducted from the award.

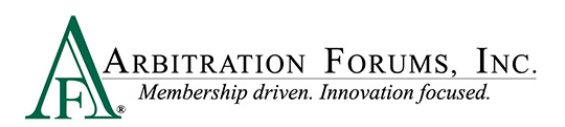

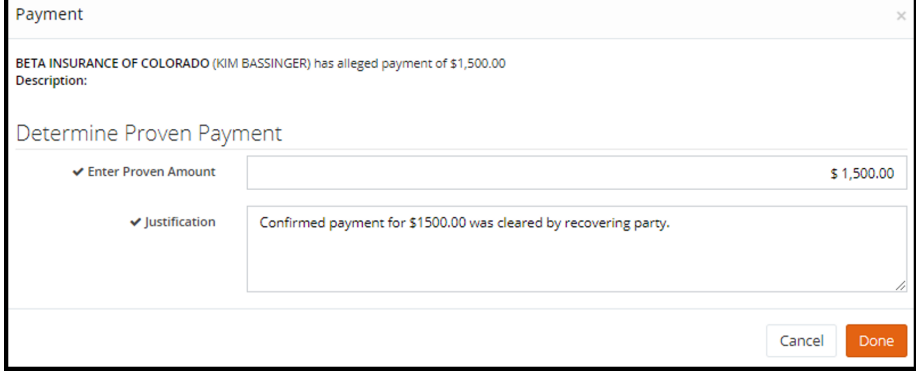

Do not enter a justification as it relates to the Recovering Party's proven amounts. The intent of the Payments section is to verify and deduct previous payments made to the Recovering Party to avoid situations where they are paid twice for the same damages.

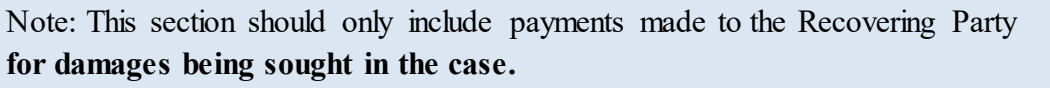

#### **Payment Justification (Correct)**

The Justification below explains the review of check #1343 showing a status of "deposited/cashed." This is an indication the Recovering Party has accepted the payment. The arbitrator enters \$350.00 and provides a justification. When done correctly, the system will automatically deduct it from the award to eliminate duplicate payments.

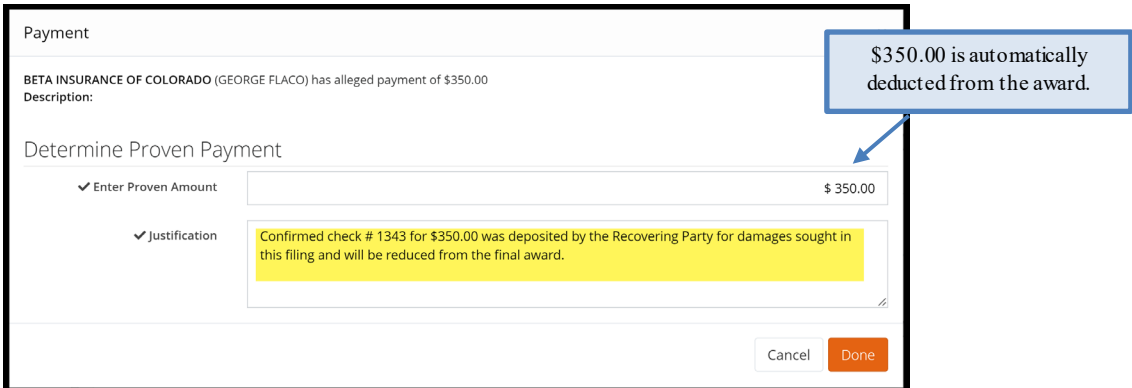

#### **Payment Justification (Incorrect)**

The Justification below explains how the Recovering Party's damages are proven but does not address the payment of \$350.00 that the Adverse Party has allegedly paid.

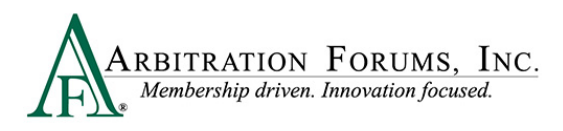

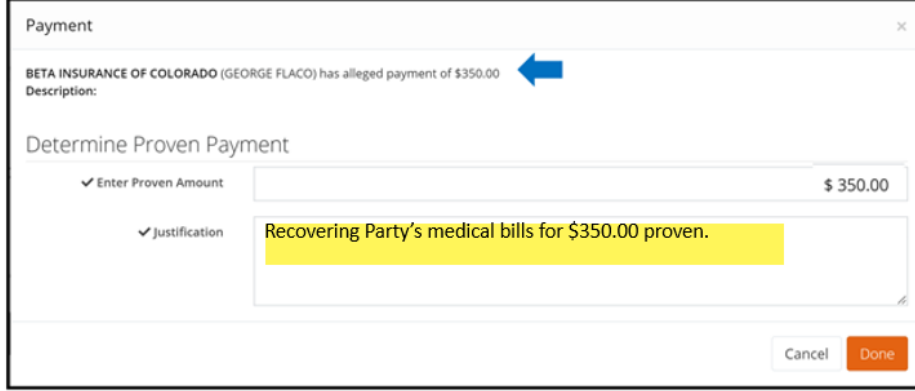

#### <span id="page-48-0"></span>**Award Summary**

Located at the bottom of the **Damage Recovery Workflow Step,** this field summarizes the award and percentage of liability owed to the recovering party.

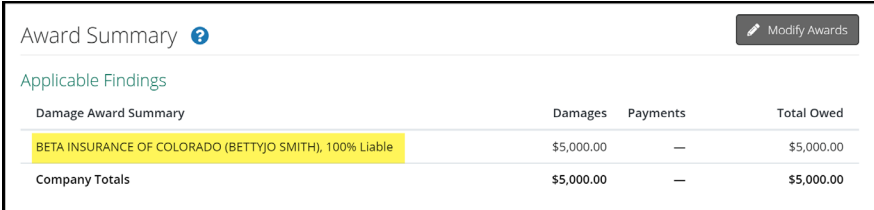

Awards can be modified, when warranted, by selecting the **Modify Awards** Tab.

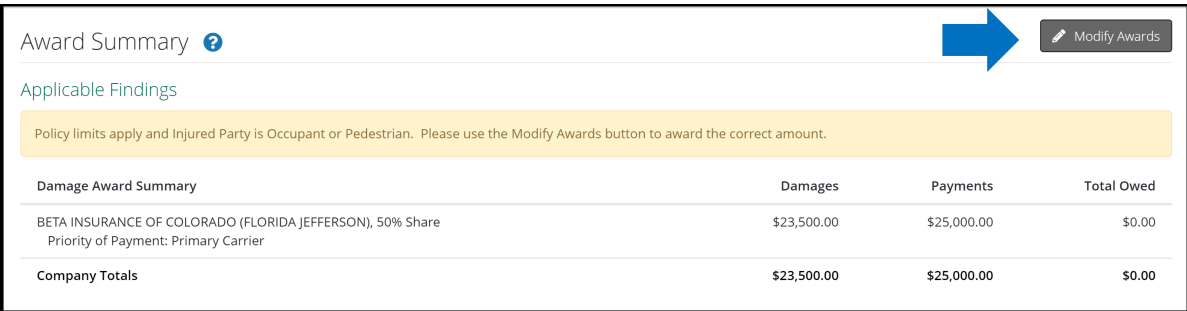

Complete the following fields.

**Step 1:** Enter the modified amount in the field marked **Recoverable Amount**.

**Step 2:** Provide a **Justification** for the modification.

**Step 3:** Select the **Save Modifications** tab.

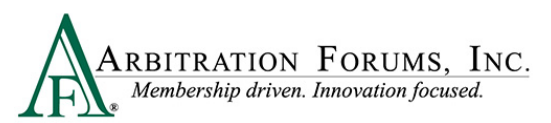

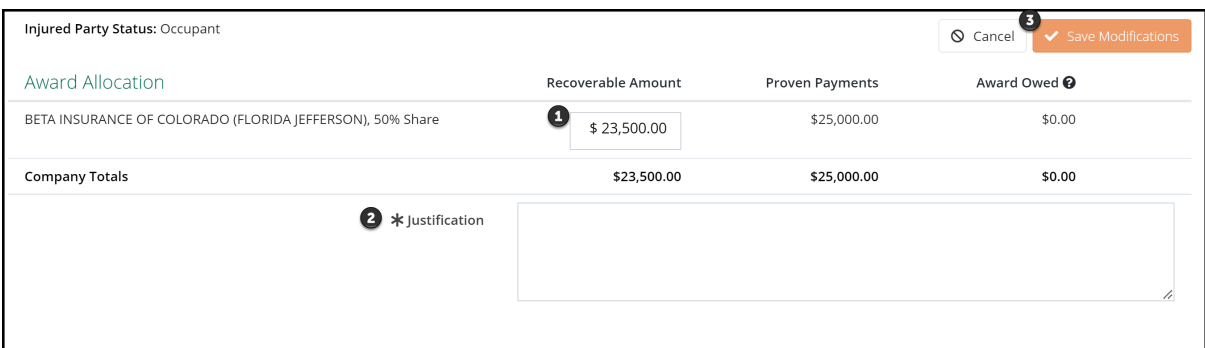

## <span id="page-49-0"></span>**Award Summary**

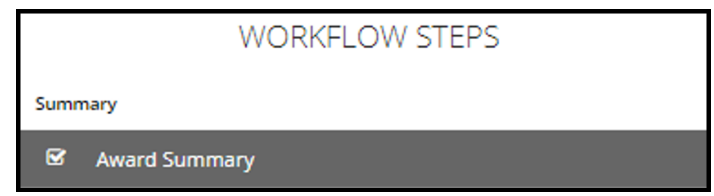

The **Award Summary** Workflow Step recaps the total award. The summary itemizes the recoverable amount less any proven payments, resulting in the award owed.

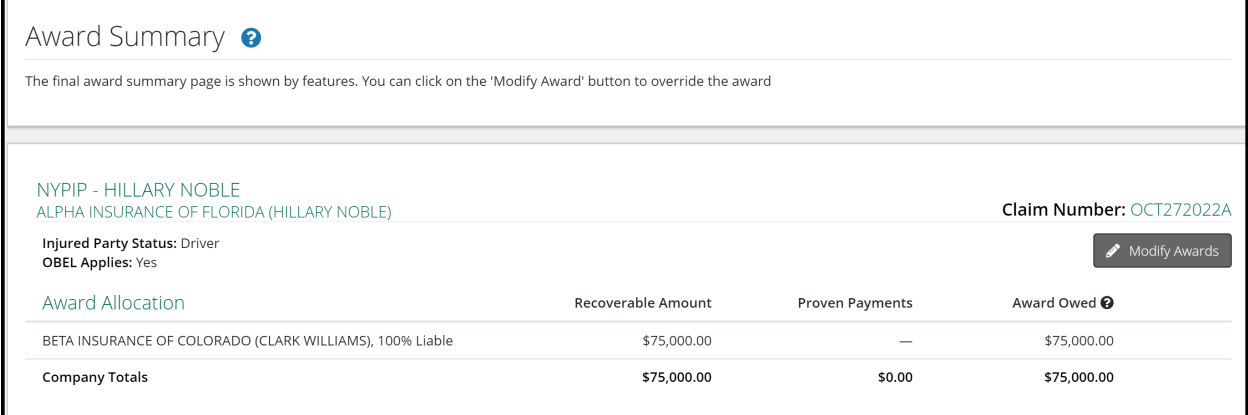

### <span id="page-49-1"></span>**Modify Award**

Awards can be further modified, if applicable, by selecting the **Modify Awards** tab. Follow the steps previously outlined in this guide.

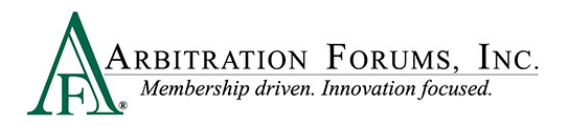

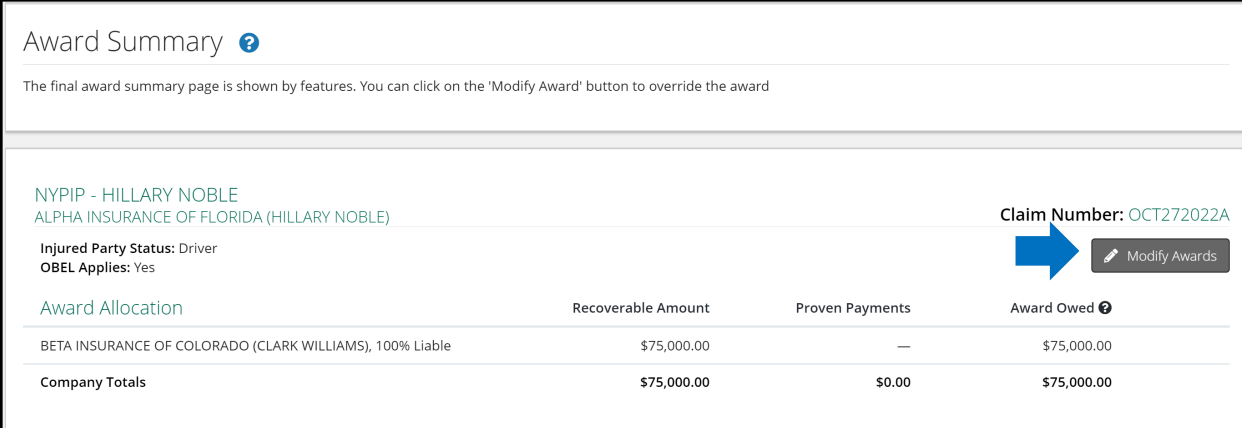

### <span id="page-50-0"></span>**Review Evidence**

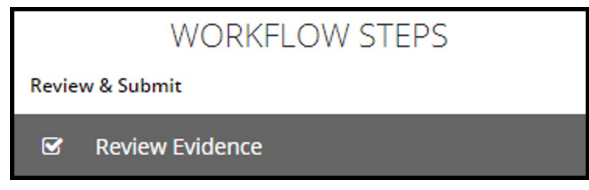

This page presents the opportunity to review the evidence files and the comments made about the evidence. In doing so, you can verify that the comments correctly refer to the evidence they are associated with and that they correctly reflect your thoughts about that evidence item.

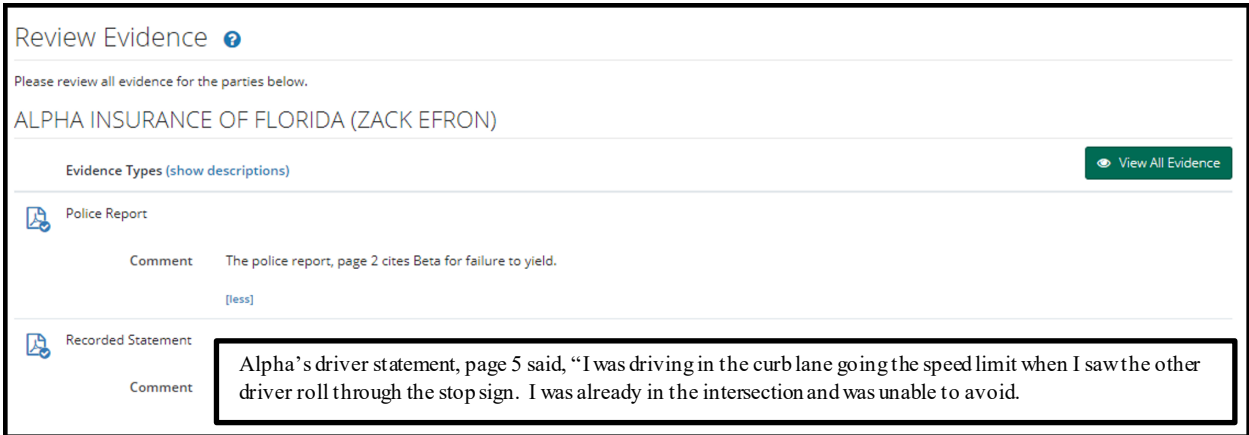

The **View All Evidence** tab opens all evidence items and displays them in one window.

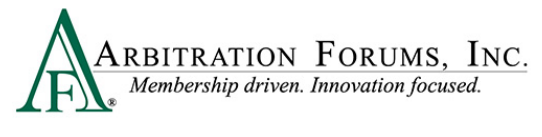

View All Evidence

Use the arrows to transition through each evidence item on this page.

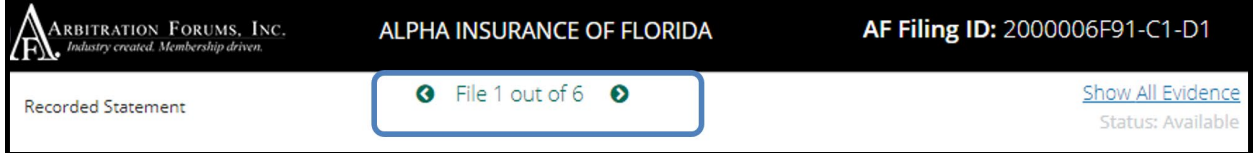

### <span id="page-51-0"></span>**Review and Submit Decision**

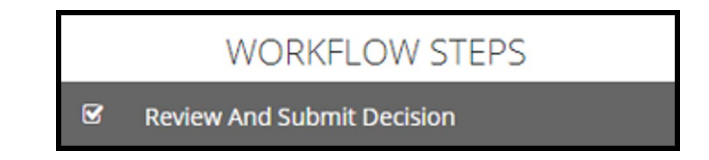

The final workflow step is to **Review and Submit Decision.** Review the decision for accuracy, and select **Submit.**

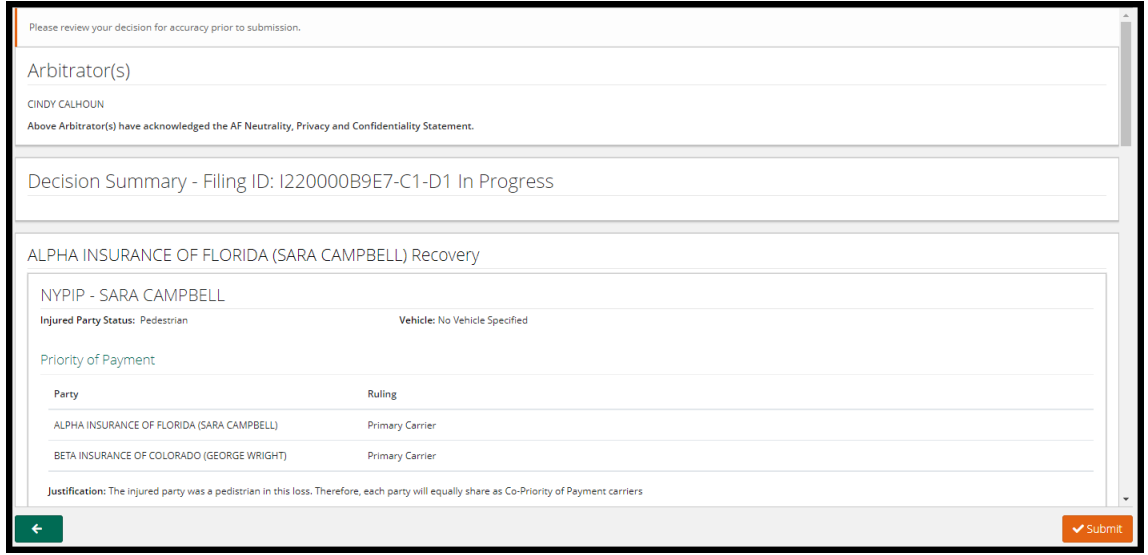

The decision has now been submitted.

## <span id="page-51-1"></span>**Retrieve Decisions**

Arbitrators will have two hours to retrieve a submitted decision to make changes. To do this, go to the Arbitrator Worklist and find the submitted case.

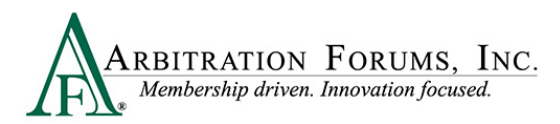

From the blue ellipsis, select **Retrieve Decision**.

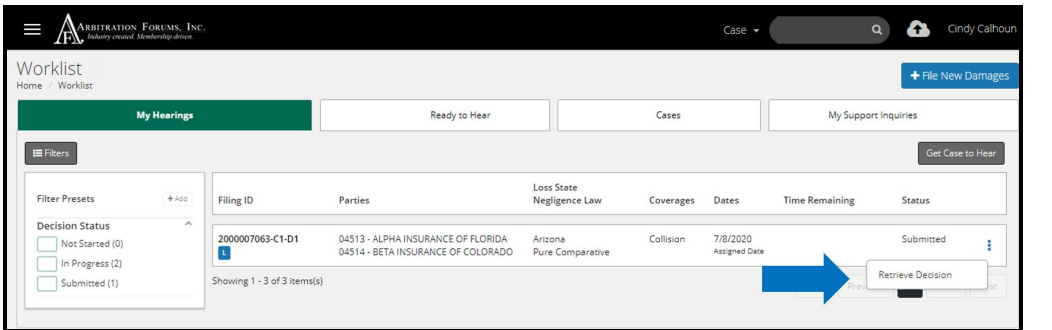

Retrieving the decision changes the status from submitted to **In Progress**.

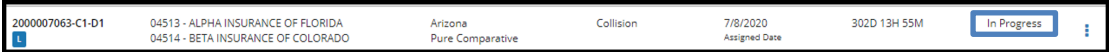

From the blue ellipsis, select **Hear this Case**.

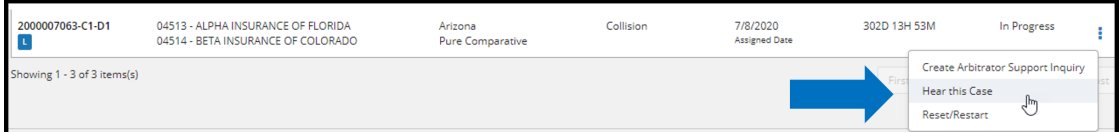

All the information entered from the previously submitted case is saved. Simply go to the workflow step and make changes, if desired.

Once completed, resubmit the decision.

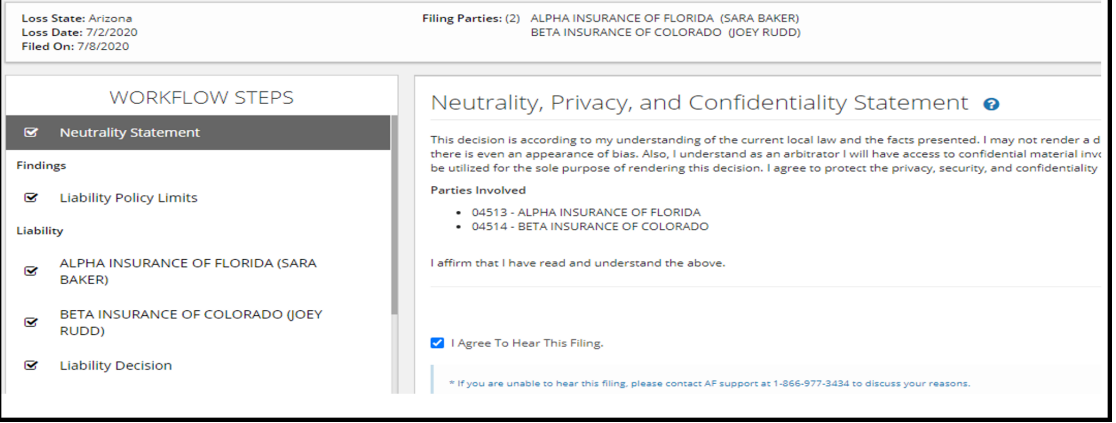

## <span id="page-52-0"></span>**How to Access Post-Decision Inquires (PDIs)**

When a member has questions about a decision, they create a post-decision inquiry (PDI). If a PDI has been created on a decision you made, the following email is sent to you:

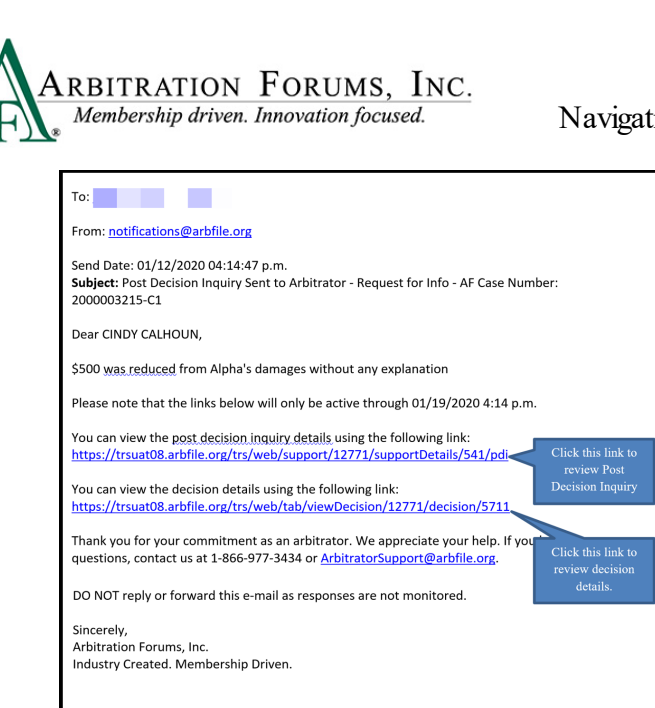

For timely handling of the PDI, please respond to all requests within **24 hours** of receipt. For questions, please contact 1-866-977-3434 or send an email to arbitratorsupport@arbfile.org.

The email also indicates **not** to reply to or forward the email, as they are not monitored. To enter your decision, respond from within the TRS system.

Below are the steps on how to enter your post-decision inquiry response.

To respond to the inquiry, click the **post-decision inquiry** link (noted above) that takes arbitrators to the following screen:

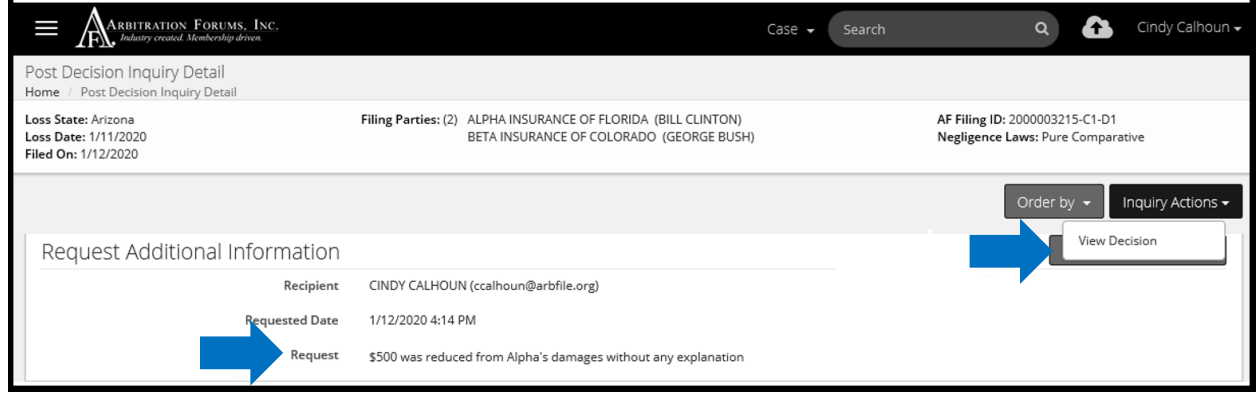

The **Request for Additional Information** screen provides the following details:

- **Recipient**: Provides the arbitrator's name
- **Requested Date:** Date the request was made
- **Request**: Provides the reason for the inquiry from the member

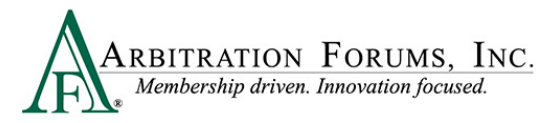

To begin, select the **View Decision** tab to review your initial decision.

After viewing the decision details, select the **Respond to this Request** tab to provide an additional explanation for this decision.

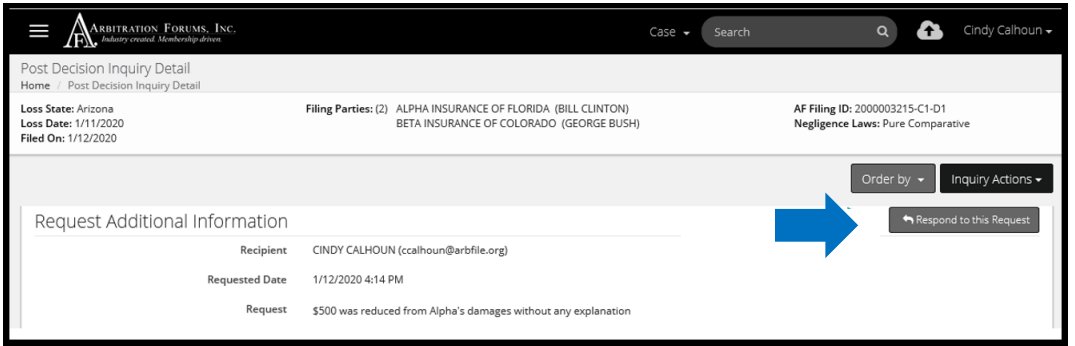

Enter additional information in the **Response** field (highlighted below) and select **Respond to Inquiry.** 

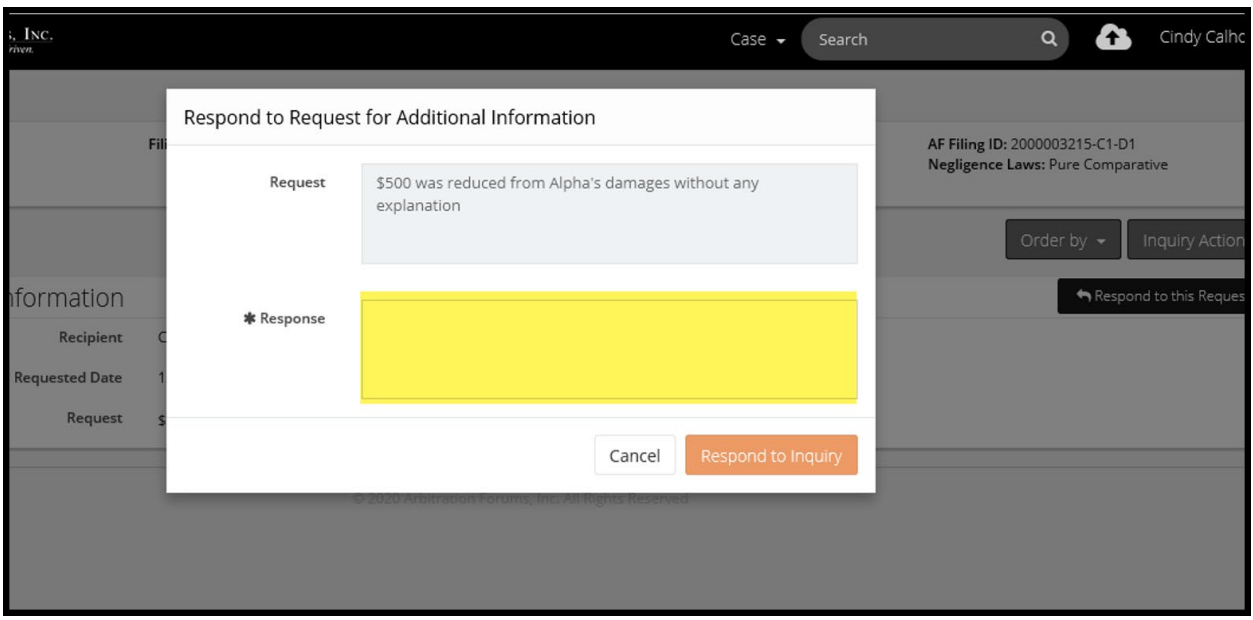

## <span id="page-54-0"></span>**Arbitrator Support**

For questions on how to complete the **TRS Arbitrator Hearing Workflow Steps**, please email or call us at  $1-866-977-3434$  or ArbitratorSupport $@$ arbfile.org.